<span id="page-0-0"></span>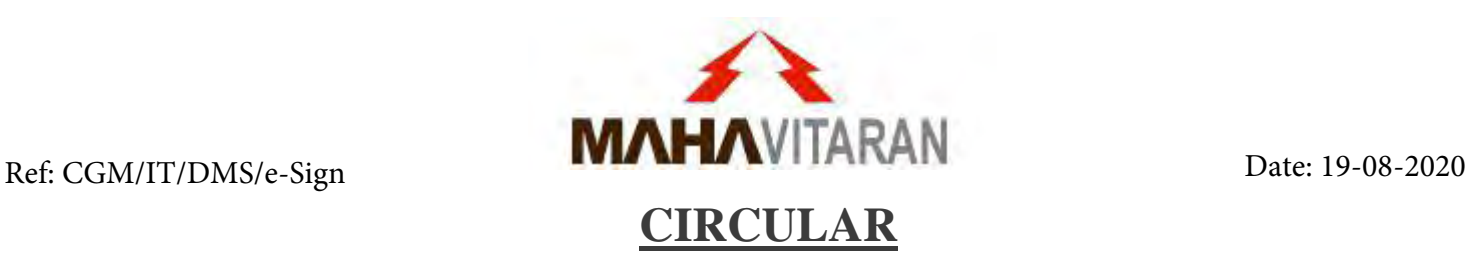

**Sub:** Implementation of Electronic Signature (e-Sign) and submission of Office Notes at Corporate Office exclusively through Document Management System (DMS).

**Ref:** 1. LOA no. CGM/IT/355 dtd. 01.05.2020 to e-Mudhra for e-Sign Solution.

In pursuance of objective of adopting of digital working environment, reduce the dependencies on physical document, speed up approvals and enable work from home environment in case of extreme circumstances, MSEDCL has implemented Electronic Signature (e-Sign) solution at Corporate Office and incorporated the same into the Document Management System (DMS) for e-Signing and processing the office notes/proposals for approval in Digital Mode.

Electronic Signature are considered equivalent to physical ink signatures as per the Information Technology (IT) Act, 2000 and Indian Evidence Act,1872. In view of faster widespread adoption of Electronic Signatures among Organisations, Controller of Certifying Authorities (Govt. of India) has issued Organisational e-KYC process (API Specifications Version 3.2 on 05th Sep 2019) for e-Signing the Official Documents. Under this, Organisation can perform Electronic Signatures on their documents availing services of empanelled Electronic Signature Provider (ESP) which undertake KYC registration of all document signers and provide e-Sign facility through their API (Application Programming Interface) and validations of e-Signs. Vide ref. 1, the LOA has been given to M/s e-Mudhra (GoI empanelled ESP) for providing e-Sign API which has been successfully integrated with MSEDCL's Document Management System (DMS) for Corporate Office users.

In view of above, with the approval of competent authority, it is informed that:

- 1. All employees (currently Superintending Engineer & above) posted at Corporate Office are provided e-Sign facility. For activating e-Sign facility, these employees have to submit their KYC applications at e-Mudhra website. Details of KYC registration are given in A[nnexure I. A](#page-2-0)fter verifying their KYC documents and employment records, their KYC application will be approved by the Authorized Signatory.
- 2. All the office notes/proposals for approval (along with all attachments) at Corporate Office shall compulsorily be moved in an electronic mode through Document Management System (DMS) with e-Signs *except few proposals from HR department related to Confidential matters and Disciplinary actions cases*. Physical documents for Office Notes/Approvals (with few exceptions) shall not be accepted by any Authority/ Office. Also, soft copy of office note sent through e-mail for approvals shall be discontinued, henceforth.
- 3. The R-APDRP Login Credentials shall be used to login in to the DMS System. All employees of Corporate Office (JE & above) can login to their DMS account and view the status of the Office Notes originated from their department. Only those employees whose KYC account is activated can initiate the Office Note using their eSign. In case of any login issues/password reset, email should be sent to portal admin $@$ mahadiscom.in mentioning your CPF number. In case of DMS account issues/issues while e-Signing (account not created, bugs, errors, etc), then email should be sent to [dmsadmin@mahadiscom.in](about:blank) along with the screenshot of the issue.
- 4. The KYC Credentials (Username, 6-digit PIN & OTP on registered Mobile number) defined during KYC process shall be used for each e-Sign. If username/PIN is forgotten, then same can be generated via OTP at [https://esign.e-mudhra.com/](about:blank)
- 5. For employees having e-Sign facility: If any employee is holding an additional charge, then concerned H.O.D. shall mail the details of such employee [dmsadmin@mahadiscom.in](about:blank) along with the official letter of additional charge. Once updated in DMS, user will be shown list of posts held by him. Upon selection of any of the post, user shall be able to view & process the respective files of that post. Once the additional charge is withdrawn, then concerned H.O.D [must inform](about:blank) via email to dmsadmin@mahadiscom.in so that so that additional charge can be removed in DMS..
- 6. All employees using e-Sign shall not share DMS login credentials & KYC Credentials with anyone else. In case of any misuse, the employee whose login credentials are misused, will be personally held accountable.
- 7. Detailed step by step procedure for initiating/forwarding/returning/closing the Office note in Document Management System (DMS) is given in [Annexure 2 e](#page-11-0)nclosed herewith.

This Circular is applicable to all employees of Corporate Office with immediate effect. This Circular is available at Company's portal.

**Encl.:** [Annexure 1](#page-2-0) [& 2](#page-11-0)

**Chief General Manager (IT)**  Signed by : Mr. Avinash Shank<del>arrao Hawa</del>re<br>Designation : Chief General Manager(I**)**<br>Date : 19-Aug-2020 21:21:14<br>Comments : Outward Number is F<mark>-20</mark>20007505/2020 dated 19-Aug-2020 Signature Not Verified

**Copy s.w.r.s to :**

- **1. Director (Operations / Commercial / Projects / HR /Finance ), MSEDCL**
- **2. Executive Director (Dist-II/Infra/Projects/B&R/F&A/S&E), MSEDCL**

**Copy f.w.c.s to :**

- **1. All HODs at Corporate Office**
- **2. OSD to CMD**

<span id="page-2-0"></span>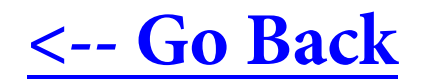

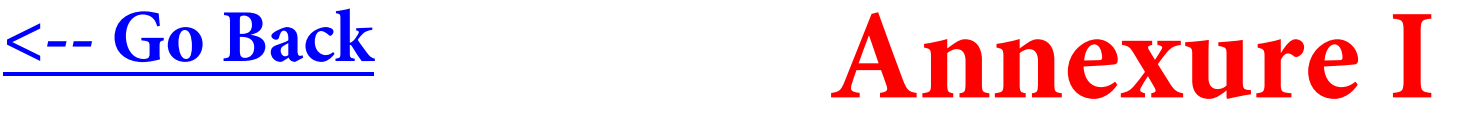

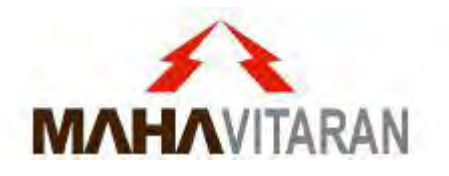

## **Creation of KYC User Account for eSign**

## Creating a KYC User

- 1. Keep the soft copy your **passport size photo** (jpg/png size: max 1MB), **your Employee ID card** (jpg/png/pdf size: max 5 MB) & **PAN Card\*** (jpg/png/pdf size: max 5MB) ready for processing the application.
	- Documents required for Organization KYC account as per Govt. of India guidelines.
	- <sup>-</sup> This eSign account is created at personal level (verifying personal Documents).
	- ⁻ Designation wise eSign account can't be created.

2. Click the following unique URL (or Copy & paste in browser) of creation of KYC User Account:

https://esign.e[mudhra.com/OrganizationKYC/UI/newkycaccount.jsp?x=VFVGSVFURTNPVEE0T0E9PQ%3D%3D](https://esign.e-mudhra.com/OrganizationKYC/UI/newkycaccount.jsp?x=VFVGSVFURTNPVEE0T0E9PQ%3D%3D)

#### Enter your Information

esign.e-mudhra.com/OrganizationKYC/UI/newkycaccount.jsp?x=VFVGSVFURTNPVEE0T0E9PQ%3D%3D С

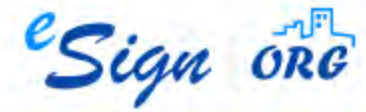

#### **MAHARASHTRA STATE ELECTRICITY DISTRIBUTION COMPANY LTD - KYC Enrolment**

Enrolling your KYC Account is a simple online procedure. Please fill this online form, and submit the information. Our round-the-clock validation team will process your enrolment soon.

#### **YOUR INFORMATION**

**USER CREDENTIALS** 

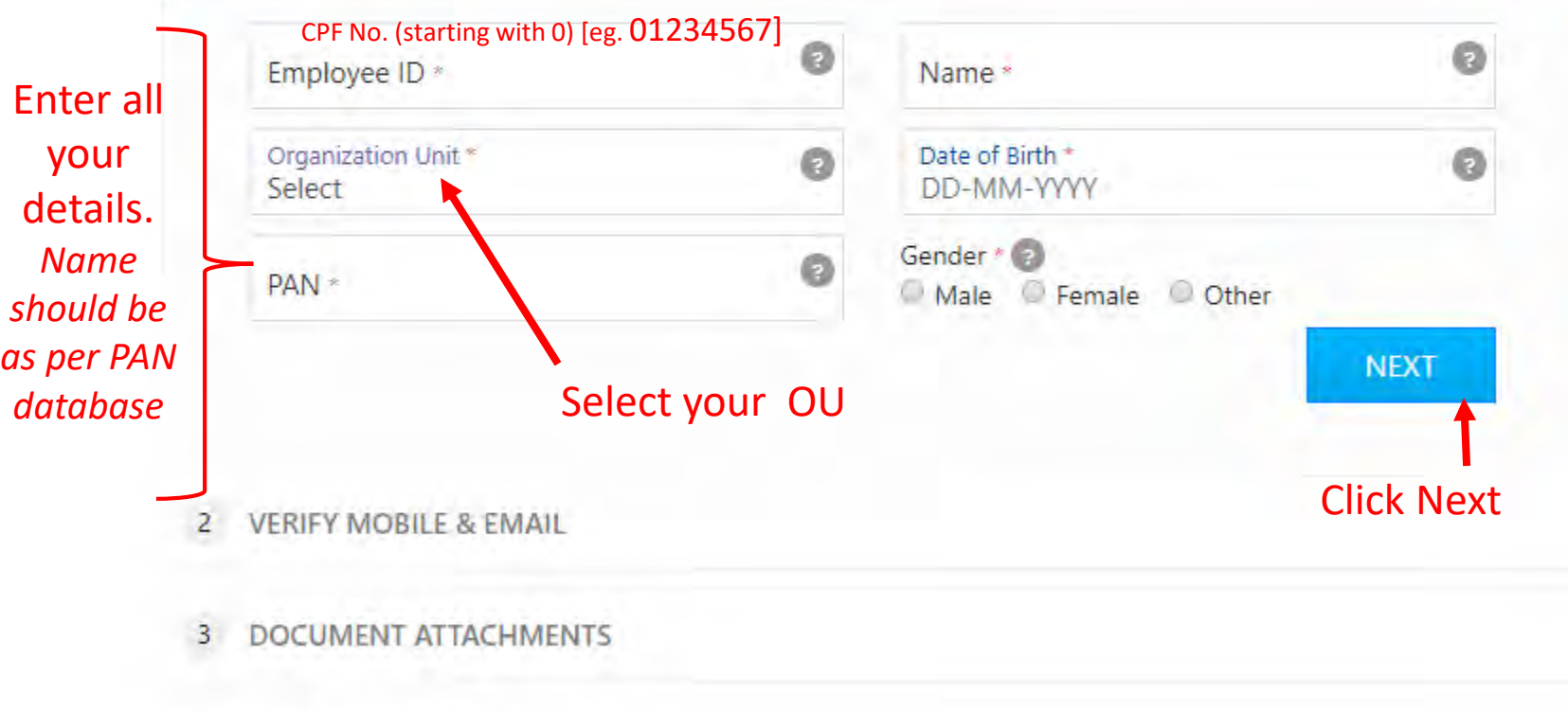

#### **Enrolment Process**

Enrolment requires KYC Account user information  $\vee$ to submit. Enter your details in the place provided.

☆

 $\frac{1}{50}$ 

- Complete Mobile & Email Verification through  $\blacktriangledown$ OTP.
- Upload scanned copies of Photo, PAN and  $\blacktriangledown$ Organization ID.
- Set your desired Username (minimum 6 and maximum 25 characters) & PIN (6 digit numeric PIN), this required at the time of login.
- Submit the details to completed the enrolment process.

#### Verify your Mobile & Email (via different OTPs)

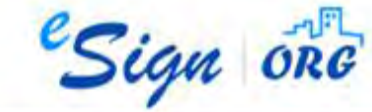

#### **MAHARASHTRA STATE ELECTRICITY DISTRIBUTION COMPANY LTD - KYC Enrolment**

Enrolling your KYC Account is a simple online procedure. Please fill this online form, and submit the information. Our round-the-clock validation team will process your enrolment soon.

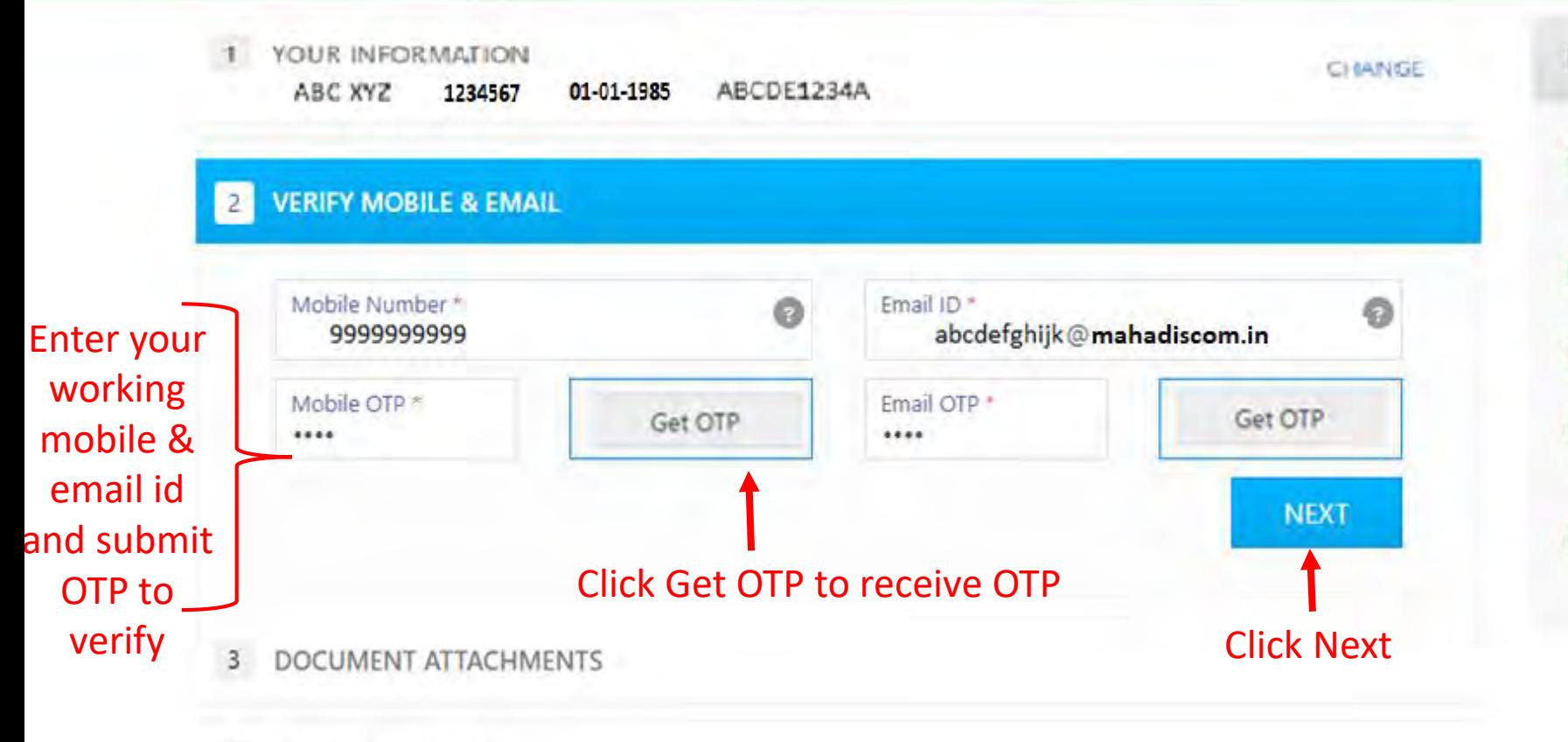

**Enrolment Process** 

- Enrolment requires KYC Account user information  $\mathbf{v}$ to submit. Enter your details in the place provided.
- Complete Mobile & Email Verification through  $\checkmark$ OTP.
- Upload scanned copies of Photo, PAN and  $\checkmark$ Organization ID.
- Set your desired Username (minimum 6 and maximum 25 characters) & PIN (6 digit numeric PIN), this required at the time of login.
- Submit details and proceed for Video Recording v in order to complete the enrolment process.

#### DOCUMENT ATTACHMENTS

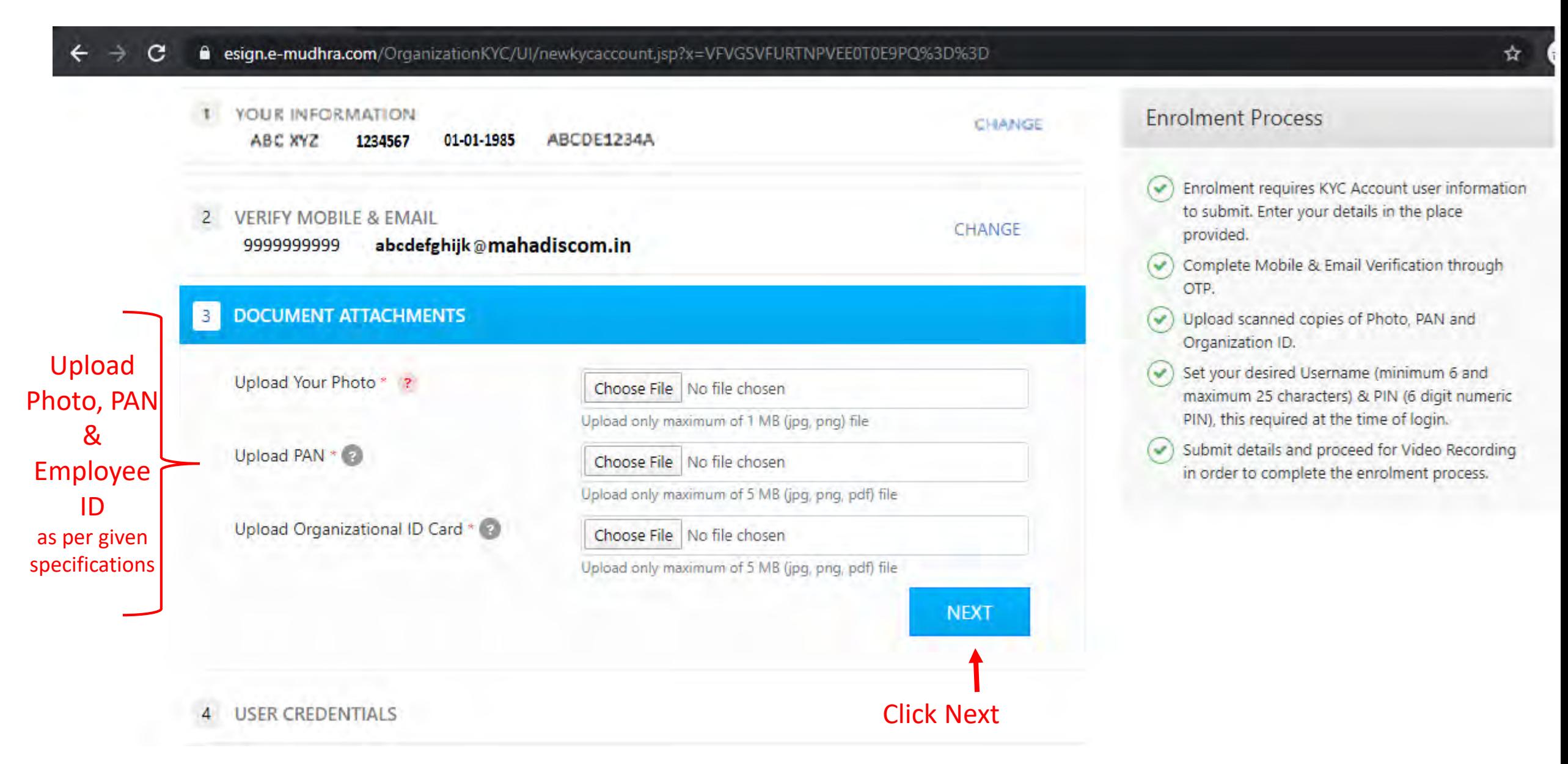

#### Create Your Credentials (to be remembered all time)

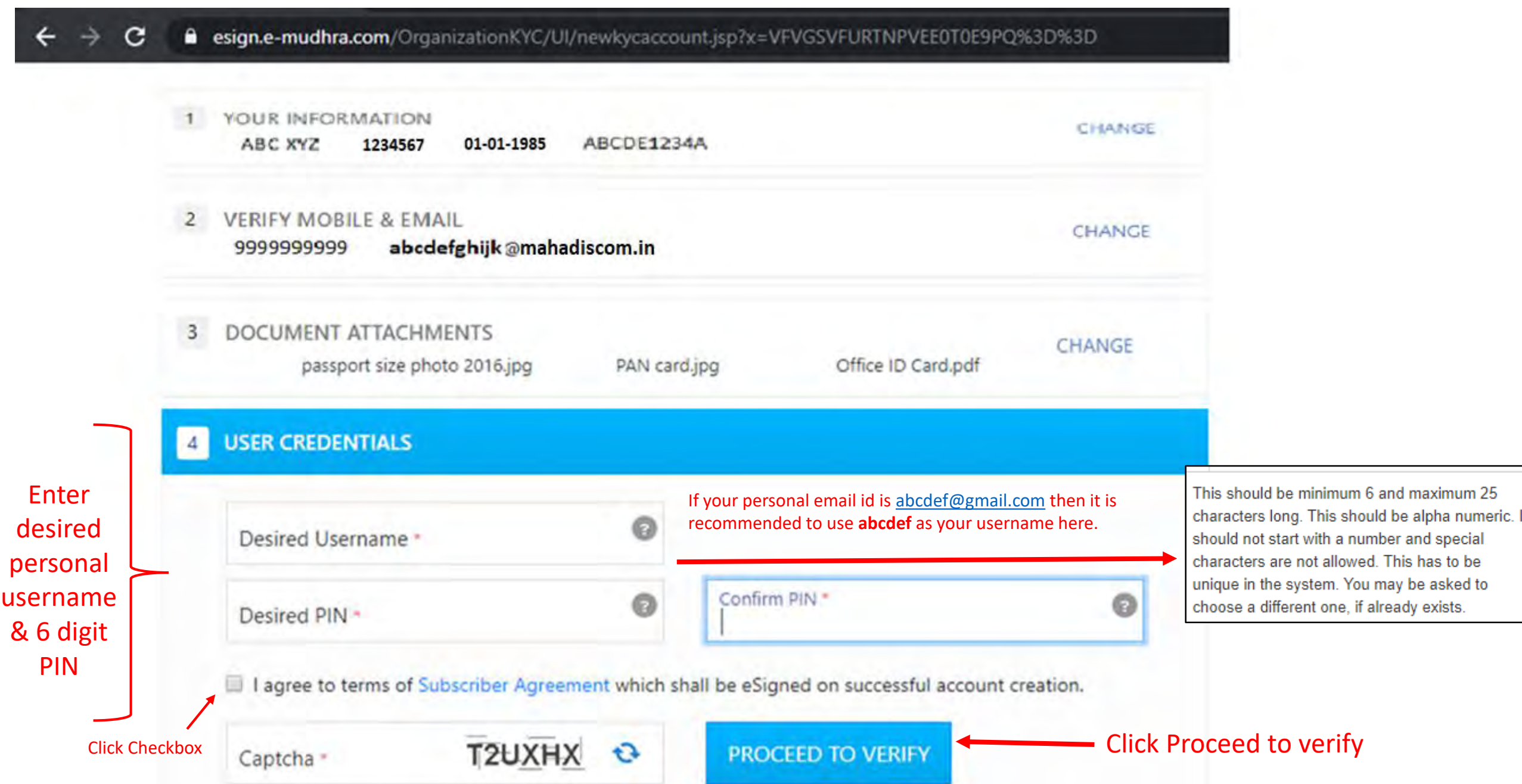

#### Verify Your Account Information

esign.e-mudhra.com/OrganizationKYC/UI/orgKYCDetails.jsp C

*eSign* ore

#### **Verify Your Account Information**

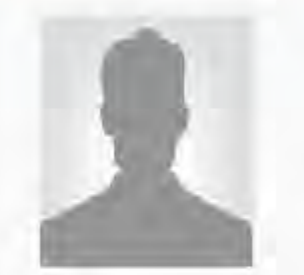

#### **NAME SURNAME**

abcdefghijk @gmail.com

Gender Male

Date of Birth 01-01-1985

Mobile Number +91-9999999999

#### **Enrolment Information**

#### **Organization Information**

Employee ID Username PAN

1234567 abcdefghijk ABCDEFG1111E MAHARASHTRA STATE ELECTRICITY DISTRIBUTION COMPANY LTD

Organization Unit

Address

PRAKASHGAD, PLOT G-9, A.K. MARG, BANDRA (EAST), MUMBAI, MAHARASHTRA, INDIA 400051

You have agreed to terms of Subscriber Agreement which shall be eSigned on successful account creation.

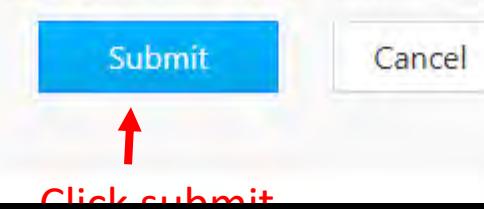

#### **Account Approval**

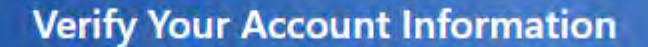

#### **Account Successfully Submitted!**

Your request will be processed soon! Thank you.

Our officers will review the request and process soon, any discrepancies will notify through email.

Once KYC account submitted, the Authorized Signatory of your Organization Unit (OU) will approve it. Then application will be forwarded to Licensed Certifying Authority (CA) (i.e. eMudhra) which will approve your account (as per GOI guidelines) within 24 hours and inform you via SMS/Email.

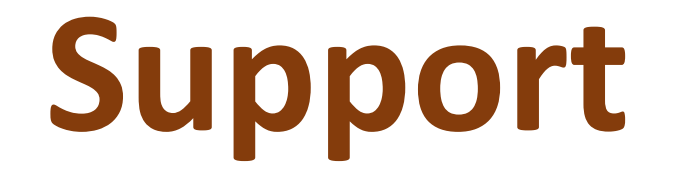

#### In case of any issue, please contact:

(kindly send screenshots of error on email for quick resolution)

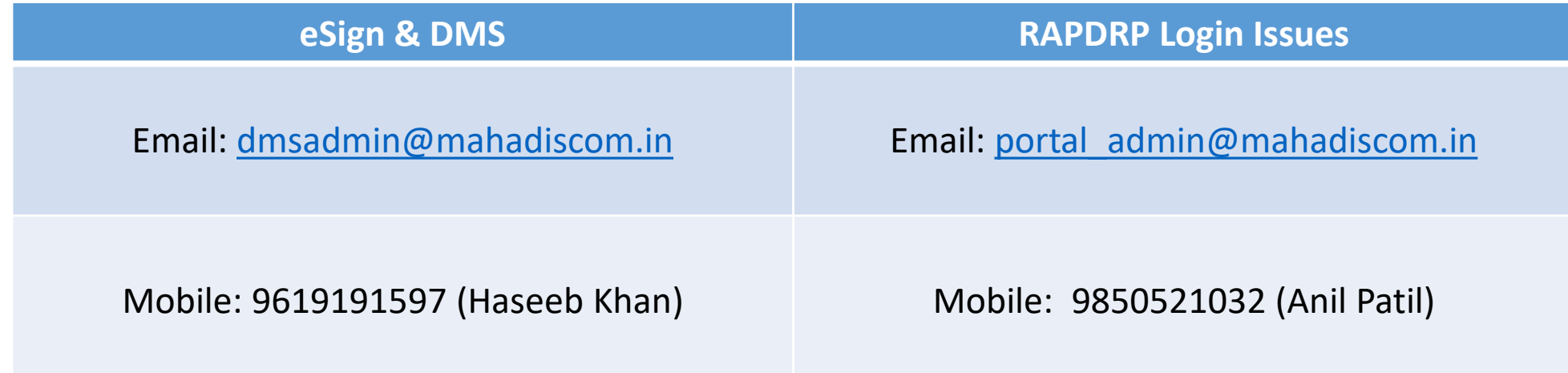

<span id="page-11-0"></span>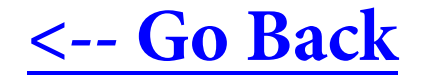

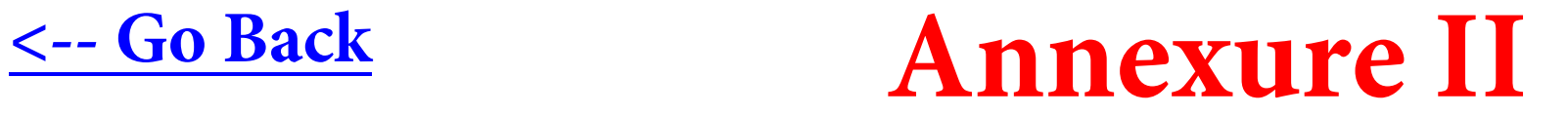

# **MAHAVITARAN**

## **Document Management System with eSign**

## **Initiating the Document**

### **Office Note Preparation**

eSign Template

- **1. Open** *eSignTemplate.dot* **file. A new word file will open with Office Note format. A signature Page is present at** *page 4***. You may start writing O.N. / copying content in this word file maintaining all sequence as per Template. Do not change the format of Signature Page.**
- **2. Download** *eSignTemplate.dot* **file from here ->**  $\frac{1}{2}$ **.** [Double Click]
- **3. Add 'Proposal Request' in brief in the given block.**
- **4. Add brief name of Authorities through which proposal is routed.**
- **5. Signature will automatically added after eSigning of respective authorities one by one. Do not change / format the page as doing so may result in improper alignment and overwriting.**
- **6. Make single PDF file of Office Note (with signature page added) and all attachments. [\(Click](#page-31-0) here to know how to merge files into one PDF).**

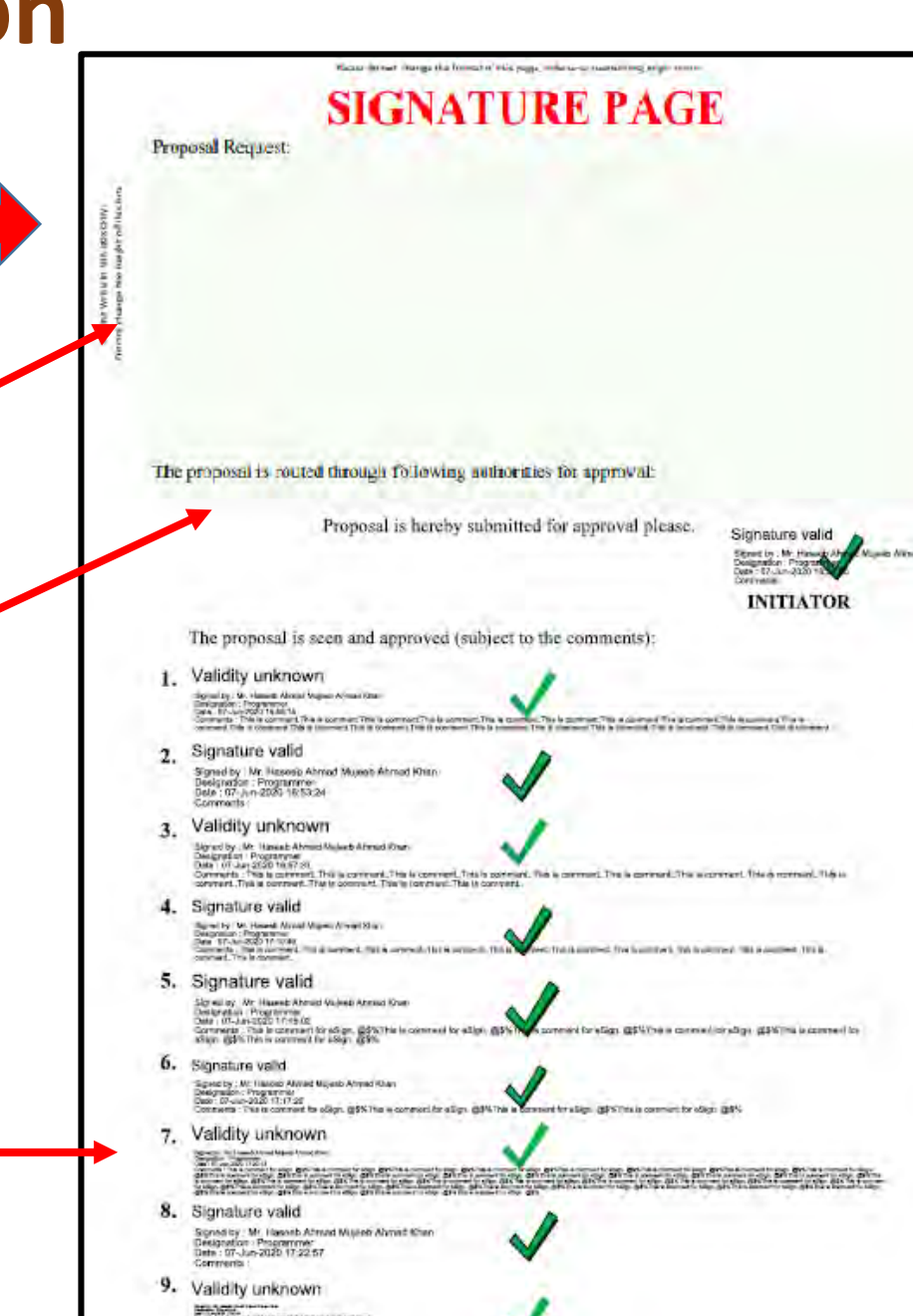

#### **1. Visit** <https://dms.mahadiscom.in/dms/>

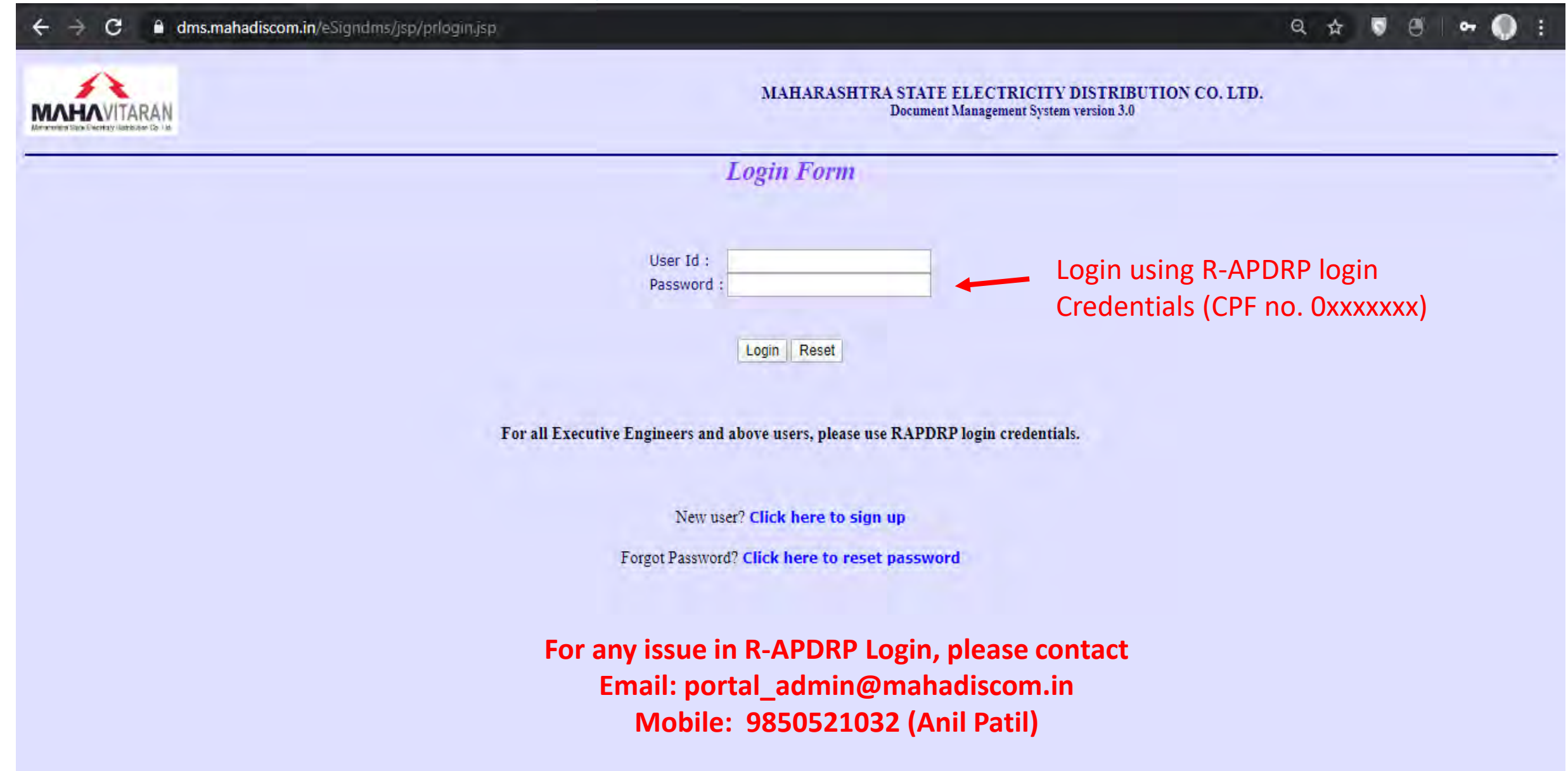

## Initiation of Note Approval

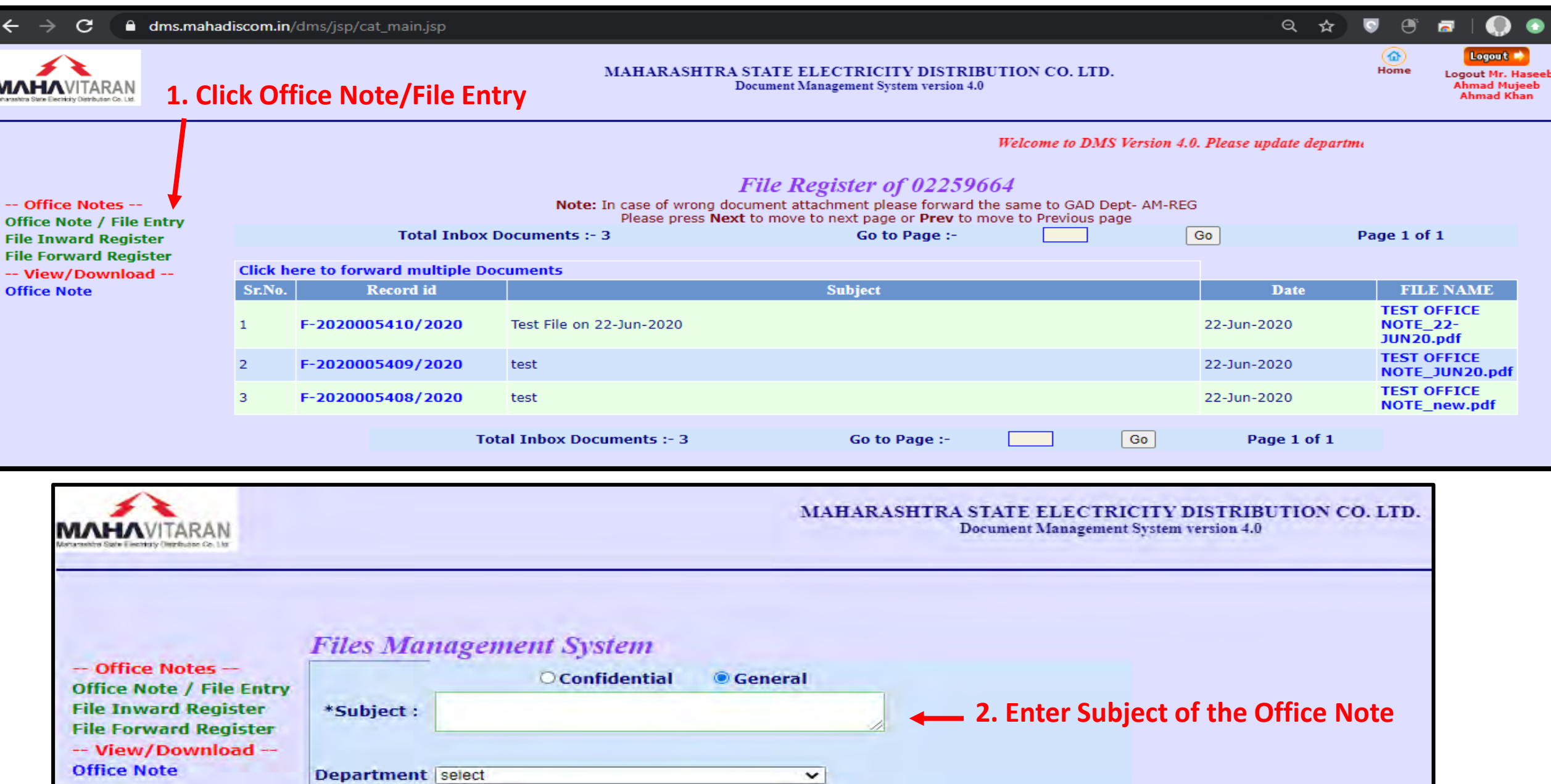

### **Select Department & Authority**

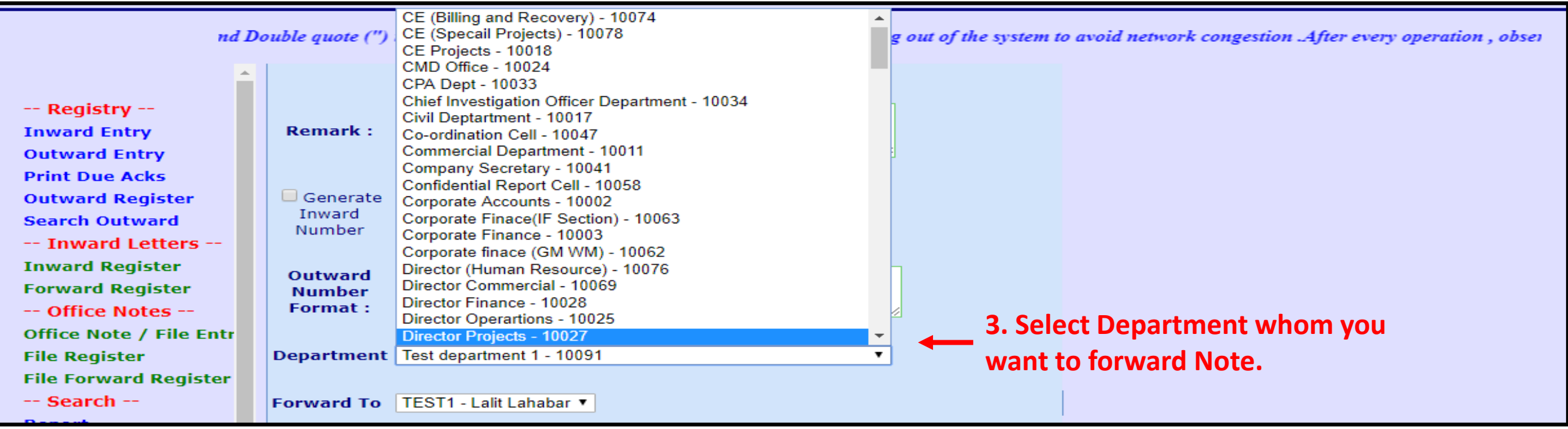

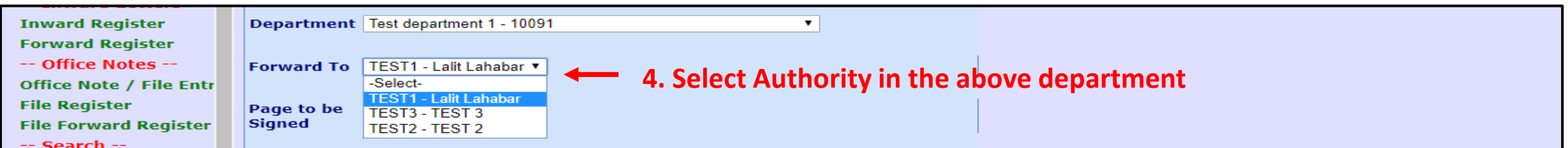

#### **Fixing of eSign page in the Document & Adding Comments**

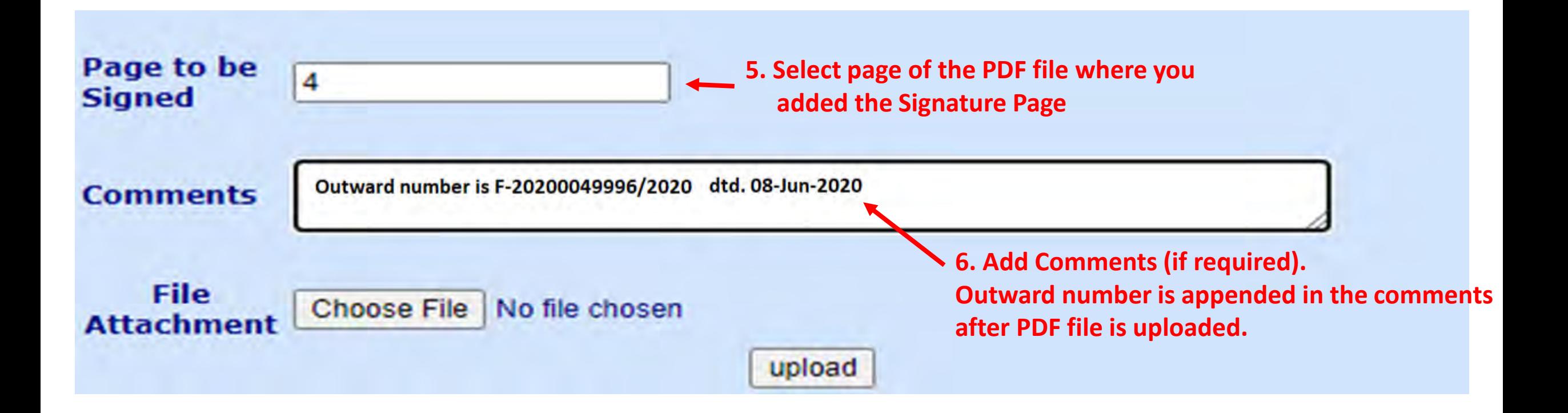

Font size decreases with increase in length of comments. Therefore please comment in brief

## **Upload Document & Perform eSign**

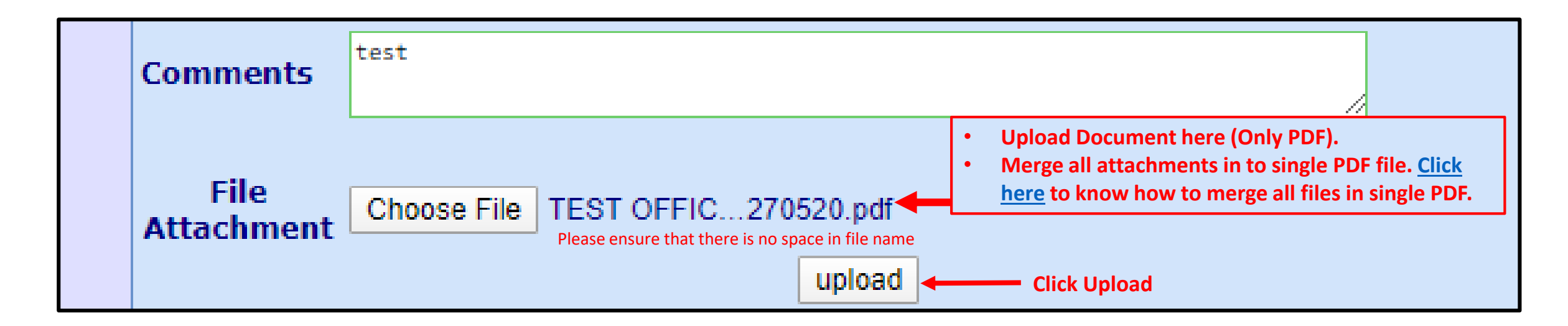

#### **Popup will appear. Click OK**

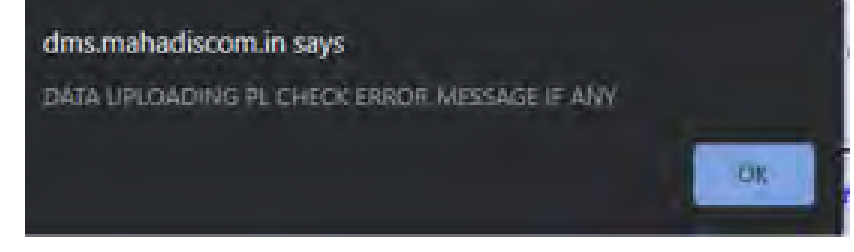

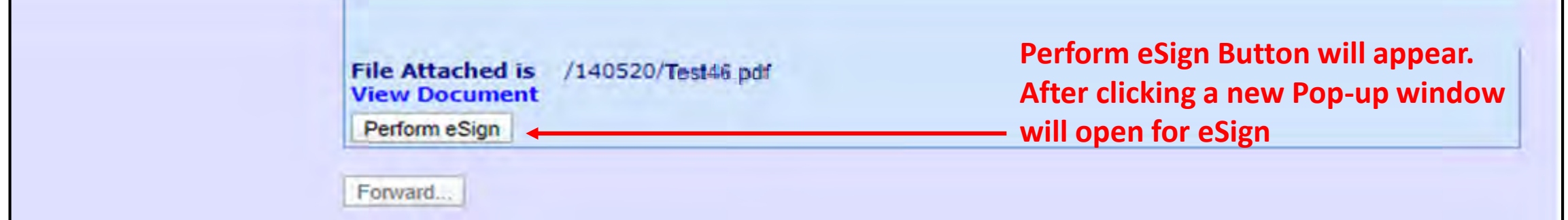

### **Document Signer Consent**

(Mandatory as per Govt. of India guidelines)

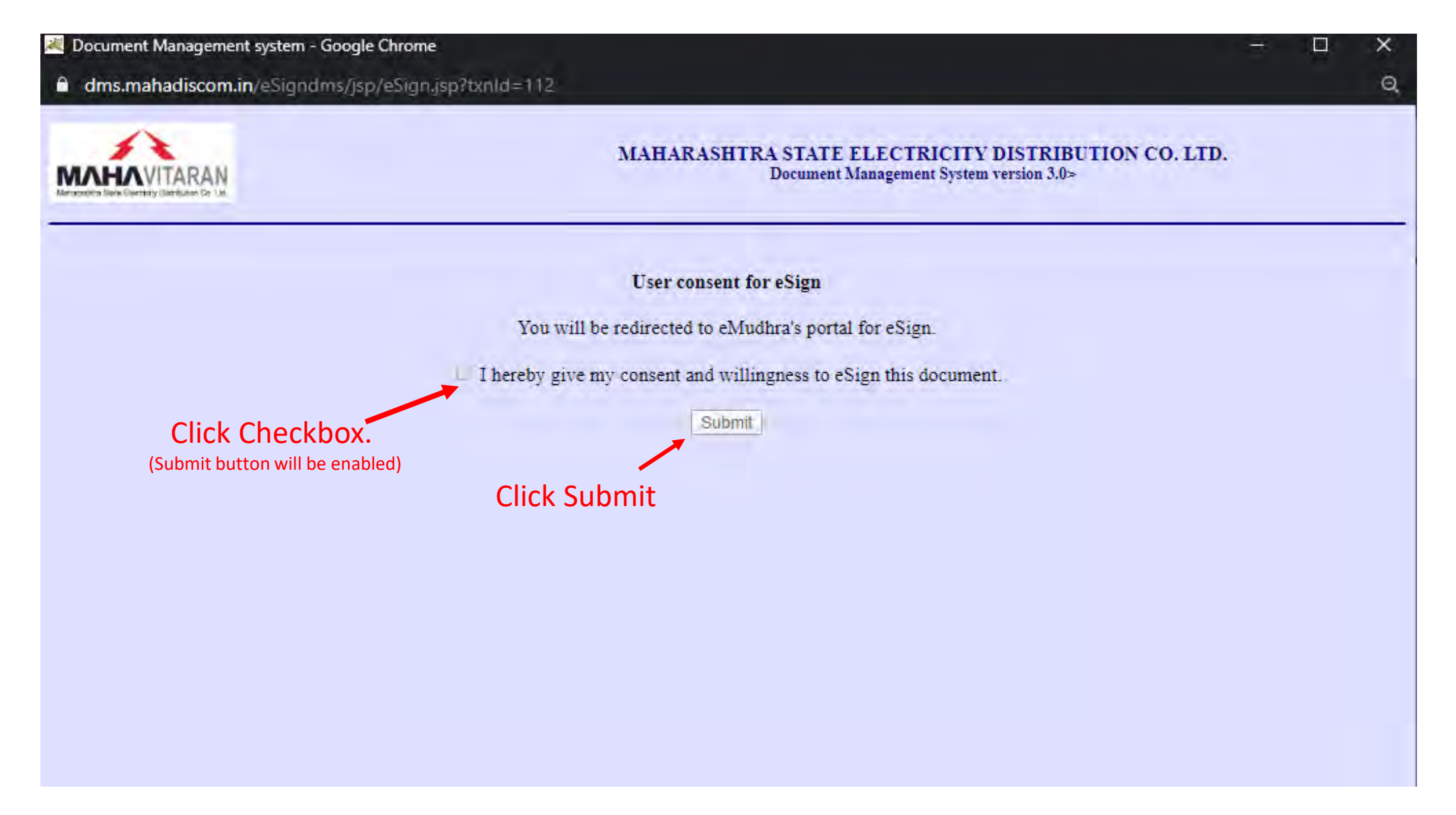

## Perform eSign with your KYC credentials

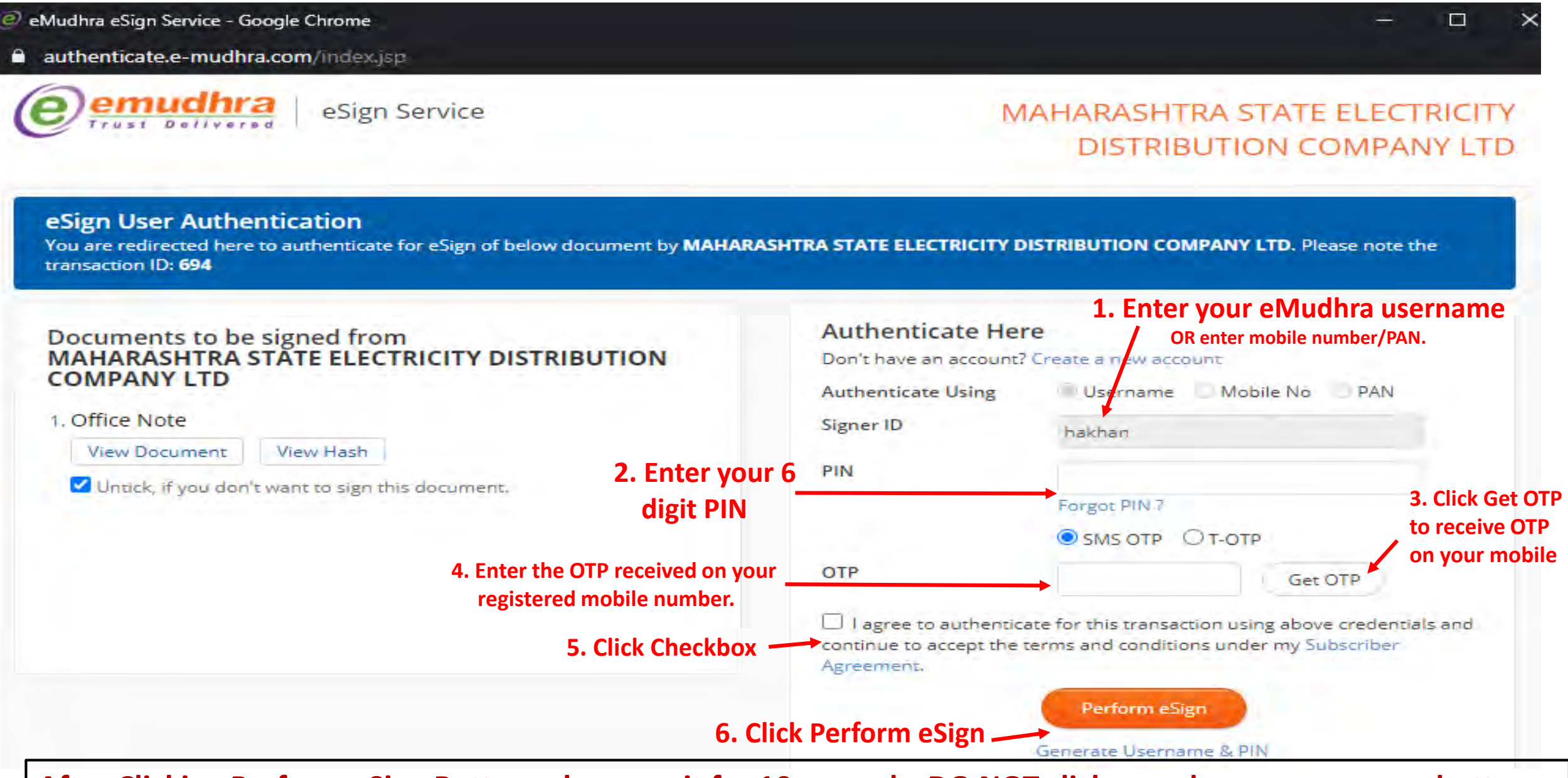

**After Clicking Perform eSign Button, please wait for 10 seconds. DO NOT click anywhere or press any button**

#### **Confirmation about eSign**

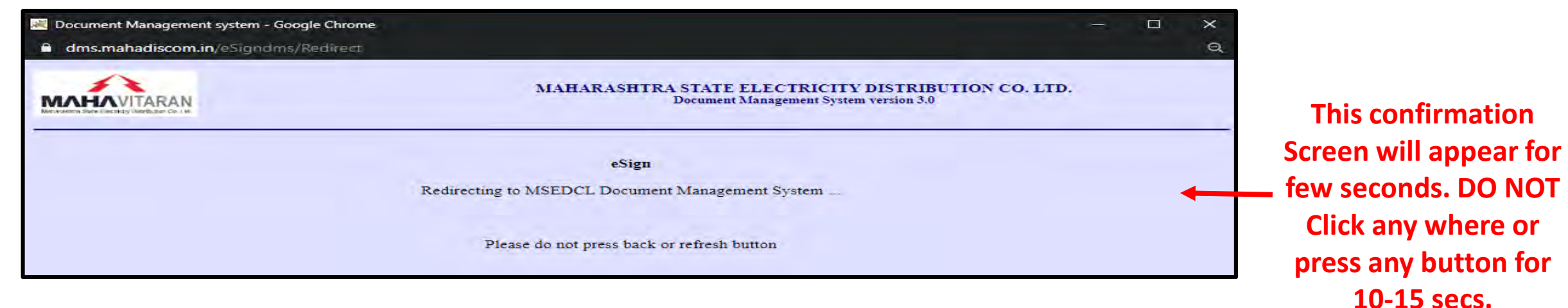

#### **Forwarding the eSigned Document**

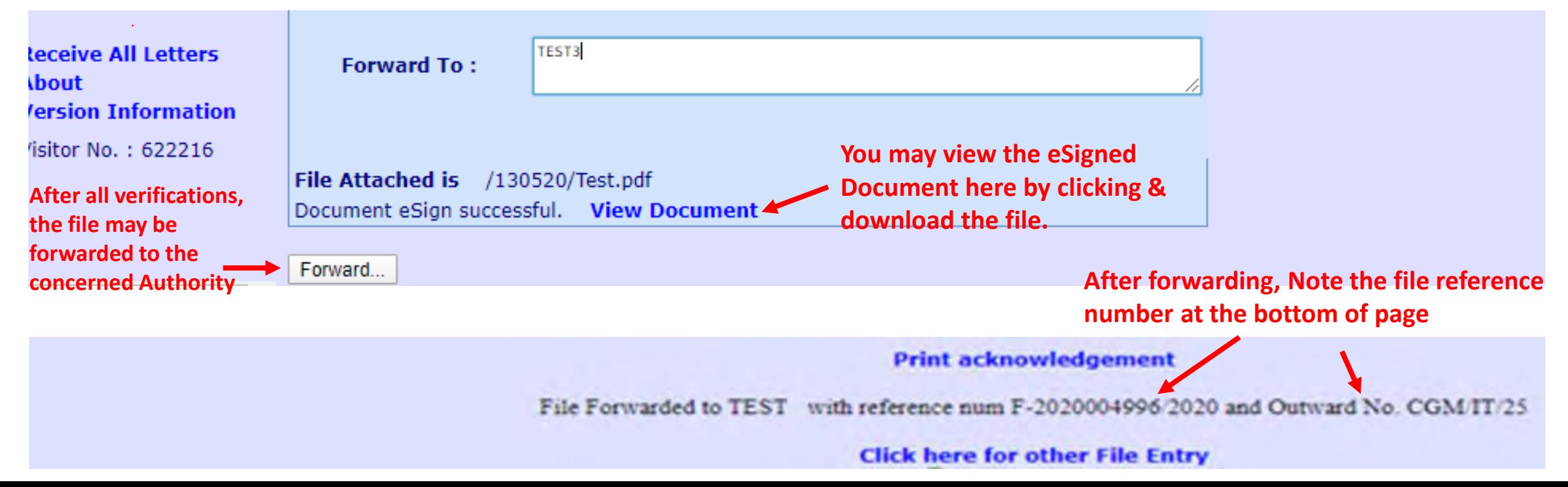

## **Approving/Forwarding the Document (or Returning or Closing the document)**

#### **SMS Notification**

*For every Note forwarded to you, you will receive an SMS from MSEDCL in following format.*

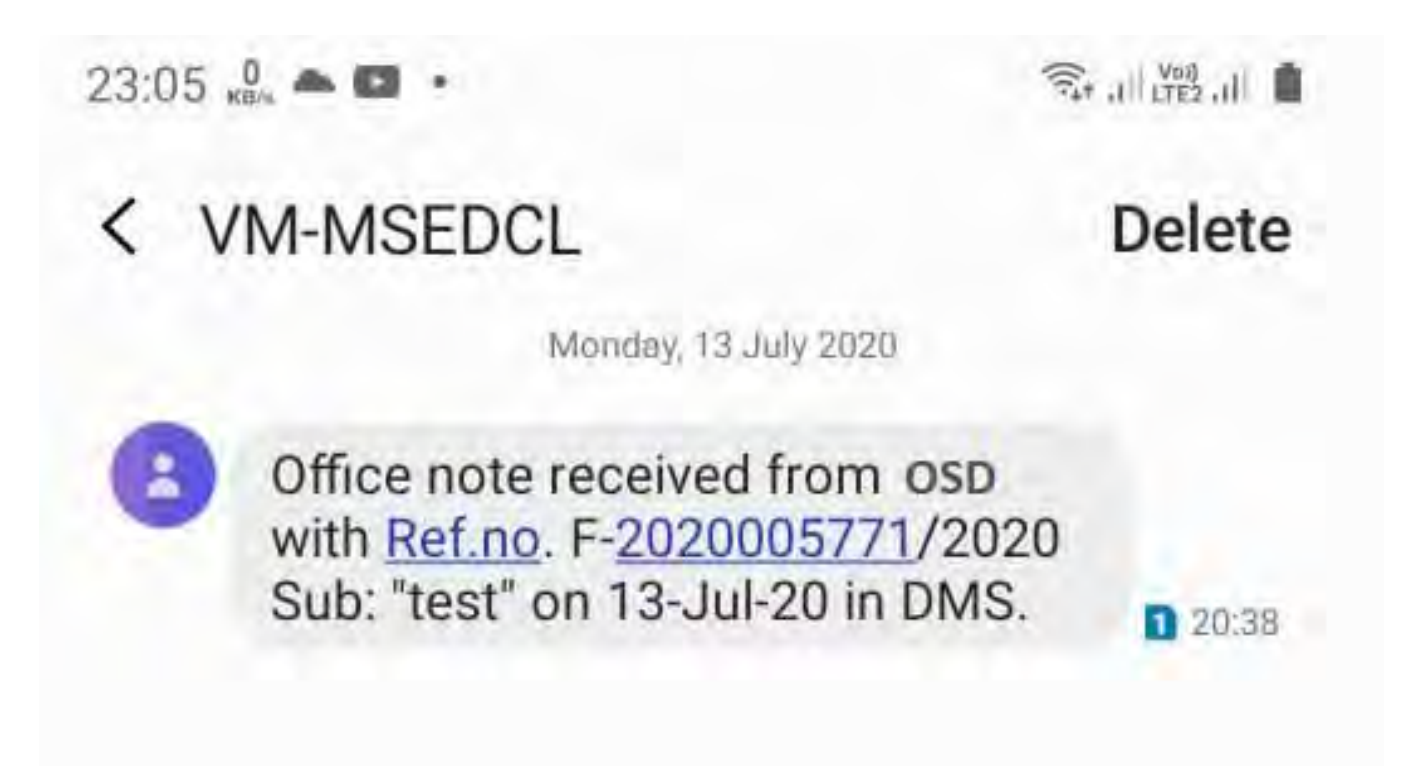

#### **1. Visit** <https://dms.mahadiscom.in/dms/>

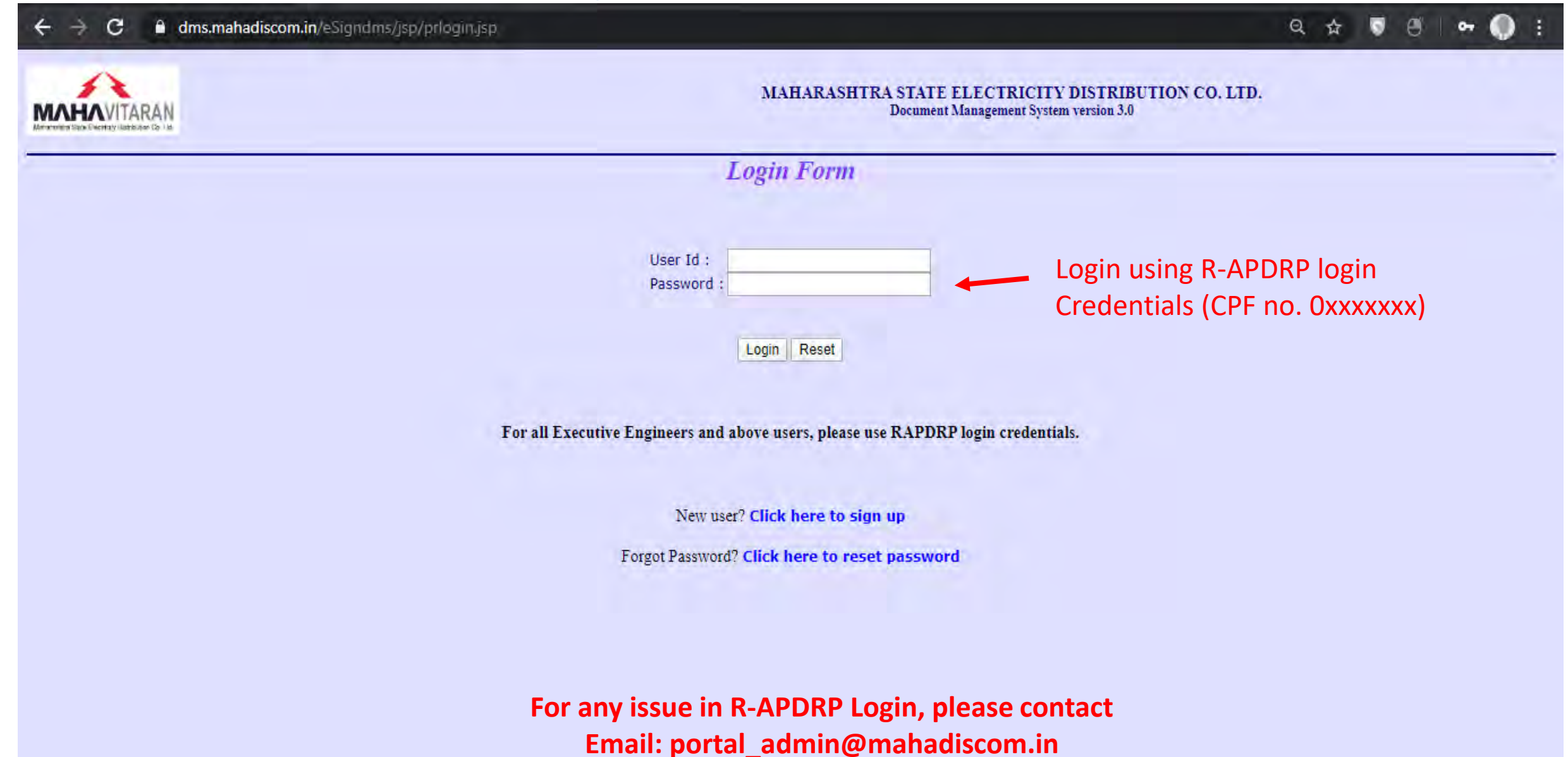

**Mobile: 9850521032 (Anil Patil)**

#### **2. Open File Inward Register to view Office Notes pending for your approval.**

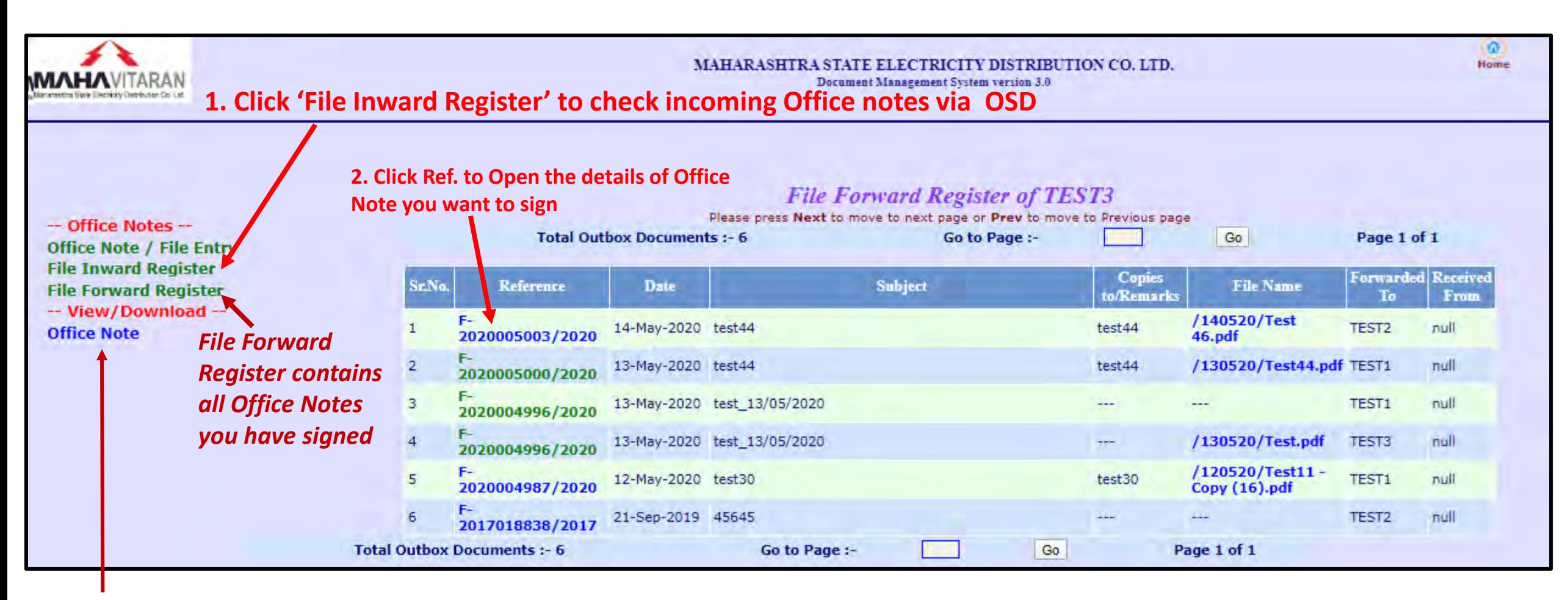

*In 'Office Note' section, you can get all Inward/Outward Office Notes of your entire department.*

### **Open the Received Office Note**

**1.Click file to download and** 

**view the Office Note PDF.**

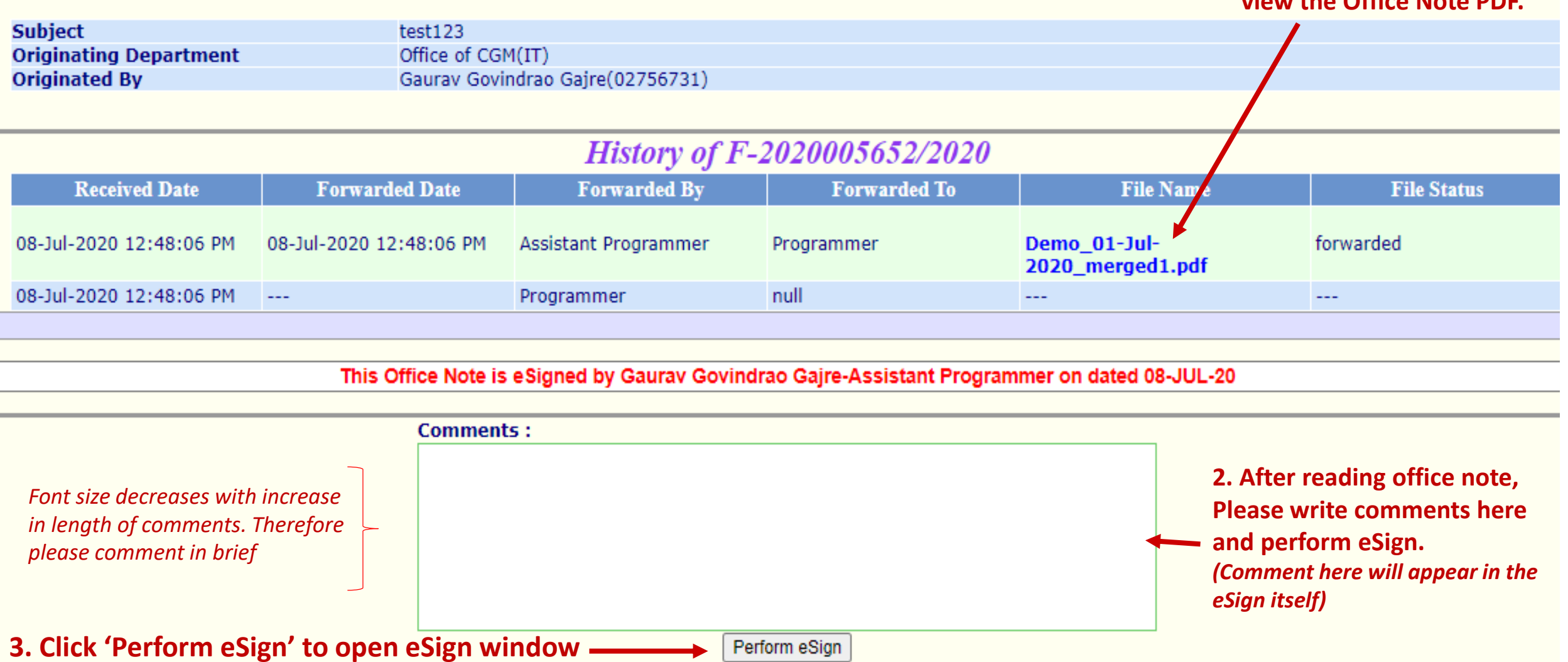

## Perform eSign with your KYC credentials

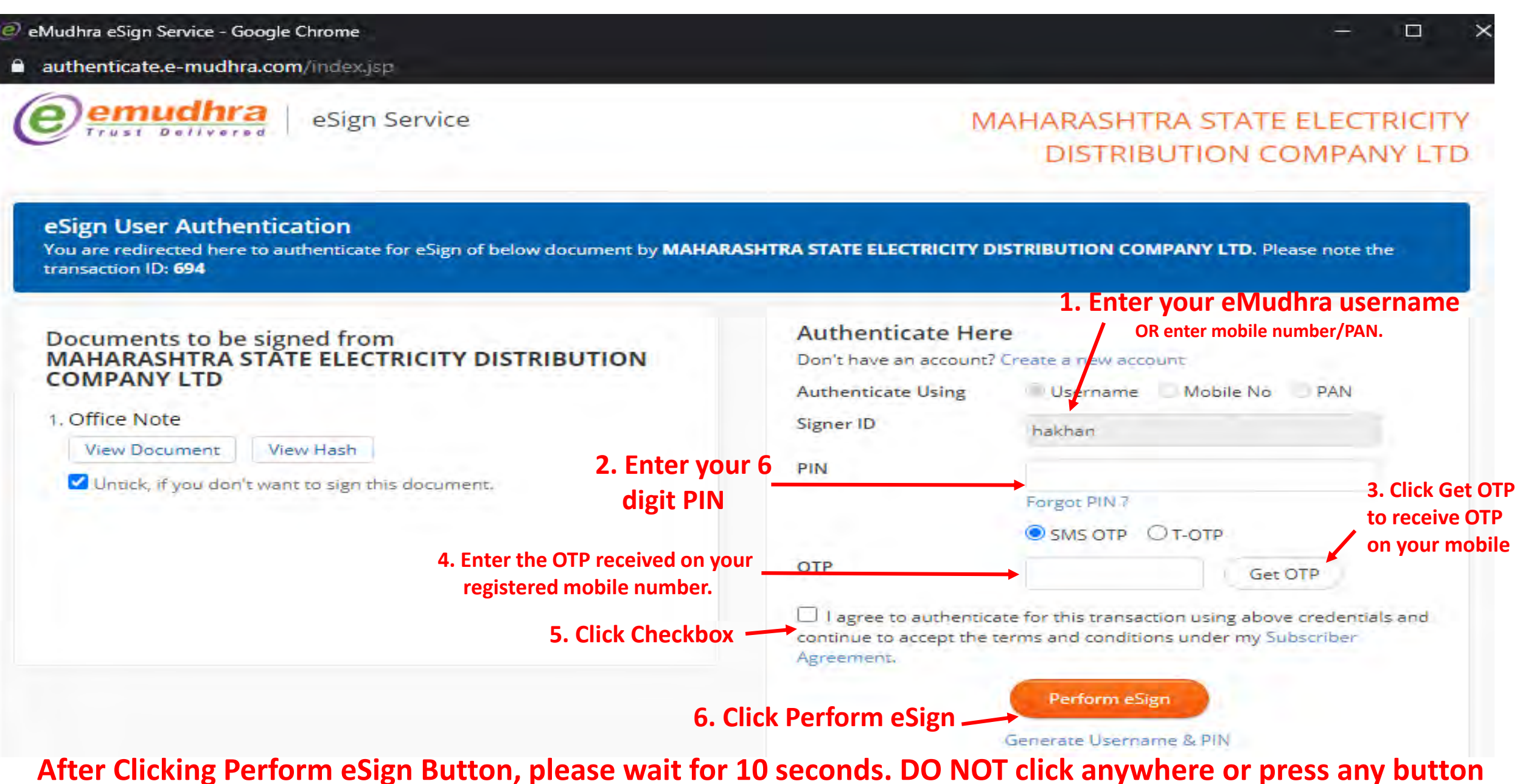

## **Forwarding the Office Note**

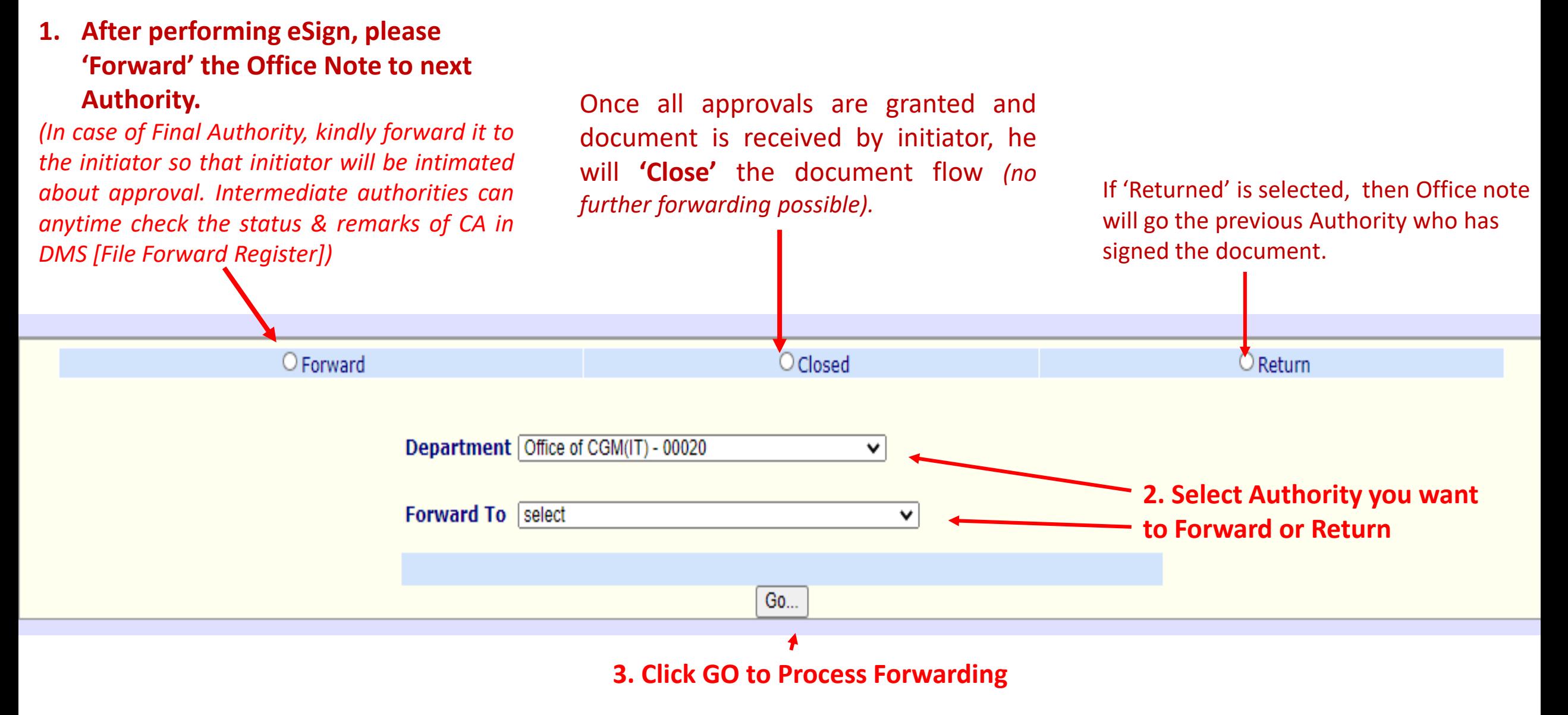

**For forwarding Office note, eSign is compulsory. For 'Close' & 'Return' option, eSign is optional**

## **Sample signed Office Note**

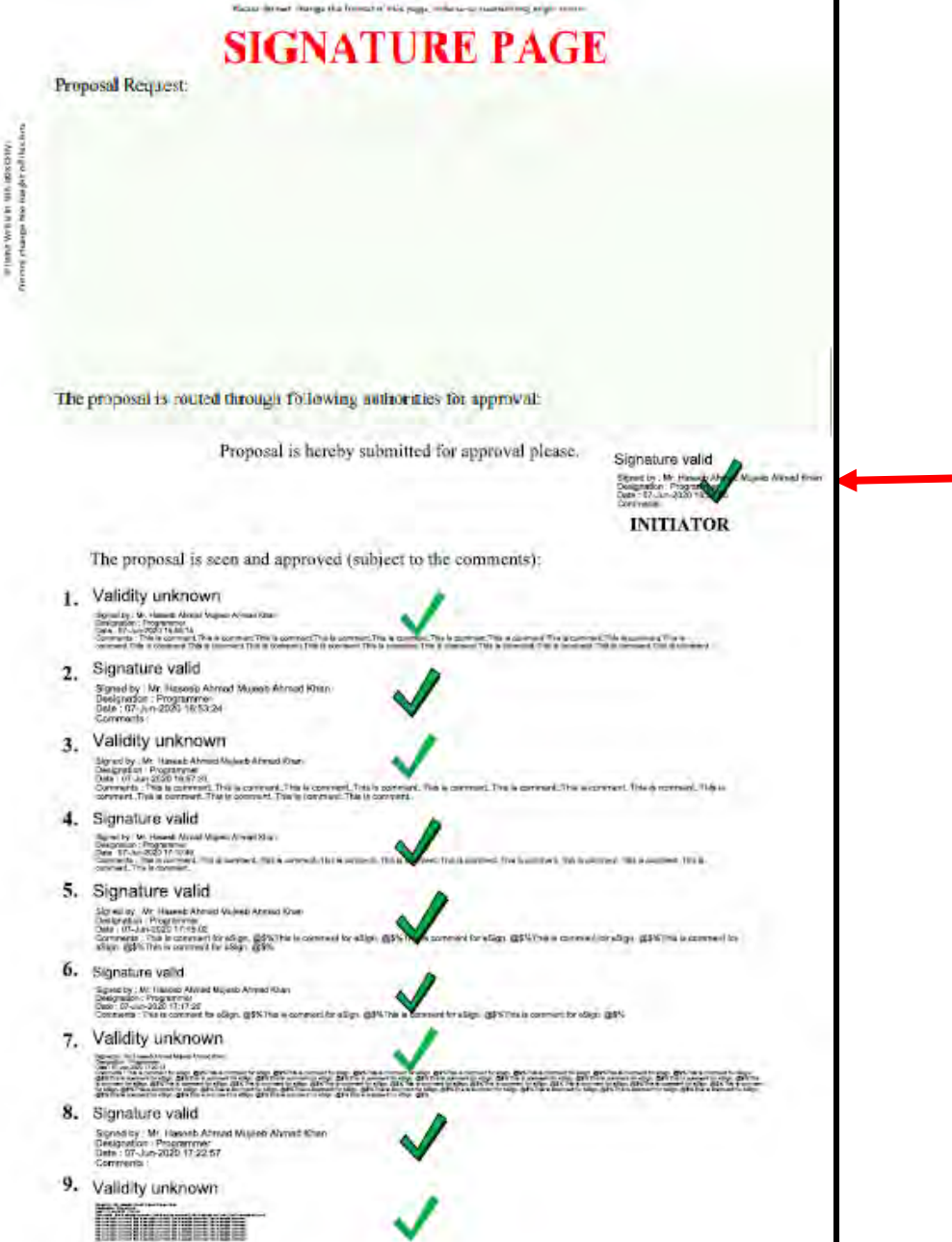

- 1) eSign will appear in this order one by one.
- **2) If Signed file is opened in Adobe Reader then it will verify the eSign (take time to load document). Otherwise signed document can be viewed in Browser without verifying eSigns (Faster Loading)**
- 3) Comments will also be visible along with Name, Designation and date & Time. Please zoom document to view big comments (small fonts).
- 4) eSign locations (rectangles) are fixed in the Signature page. One by one eSign will get added.
- 5) As of now total 10 eSign (incl. initiator) are possible.
- 6) Once signed, the PDF document can't be changed (due to unique hash value which is stored with eSign Service Provider & Certifying Authority)
- 7) If any change is required in content of O.N., then new flow has to be created with new PDF file. Old office note/Prepage can be added in the new PDF file for reference.

#### **eSign Details**

#### Your eSign will appear in the document something like this **eSign Certificate Details**

Comments:

 $\frac{L}{\sqrt{2}}$ 

- The signer's

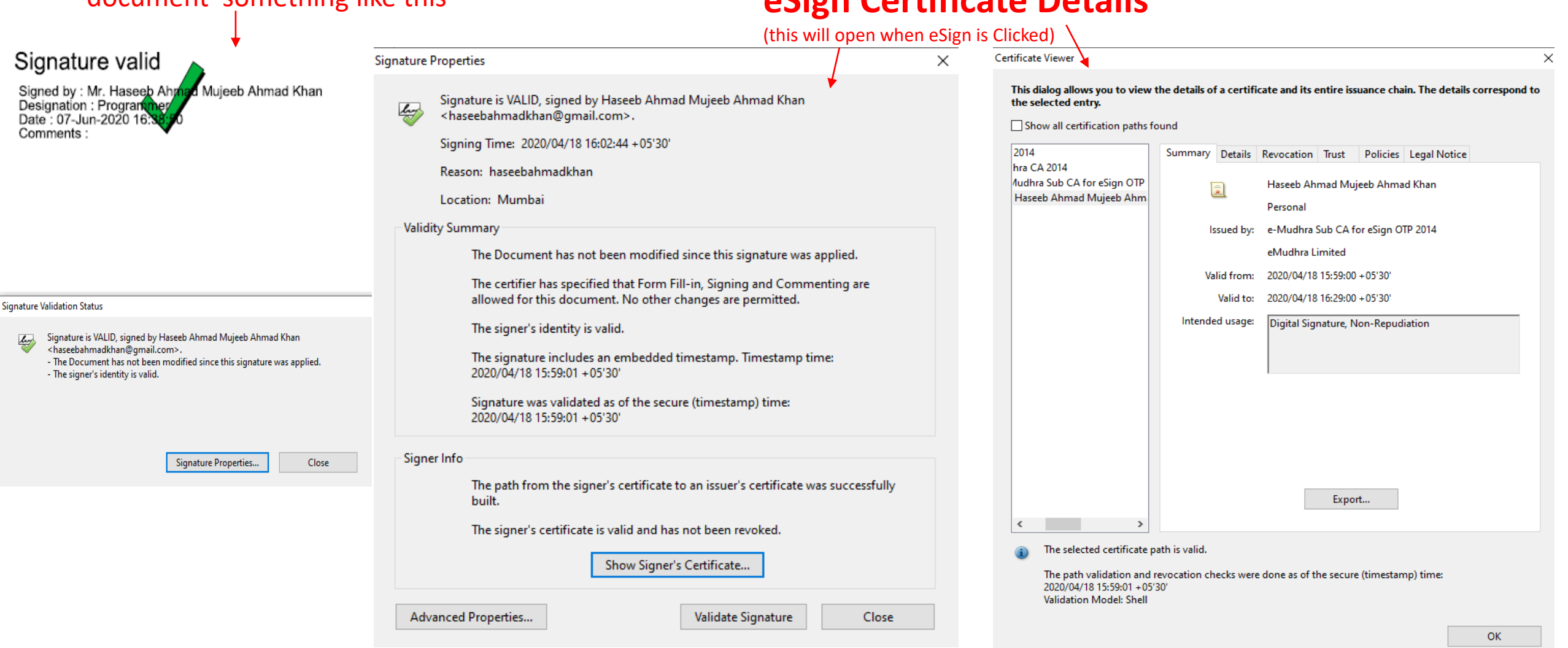

## **How to Merge multiple files in one single PDF**

**Using PDFSAM tool**

<span id="page-31-0"></span>**\* You may also use other tools like CamScanner, Adobe Pro, Online tools, etc to merge PDF files.**

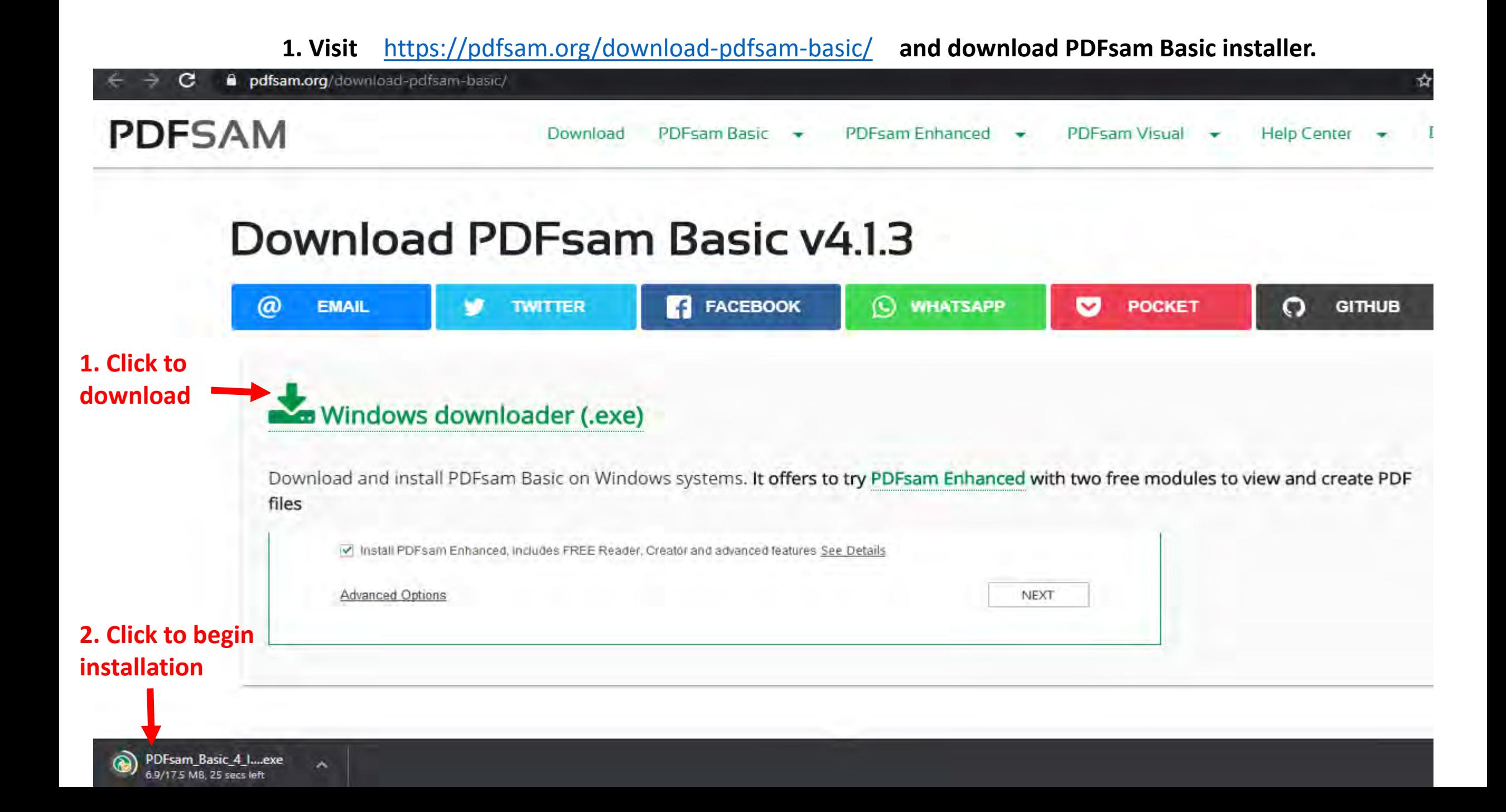

#### **Begin installation**

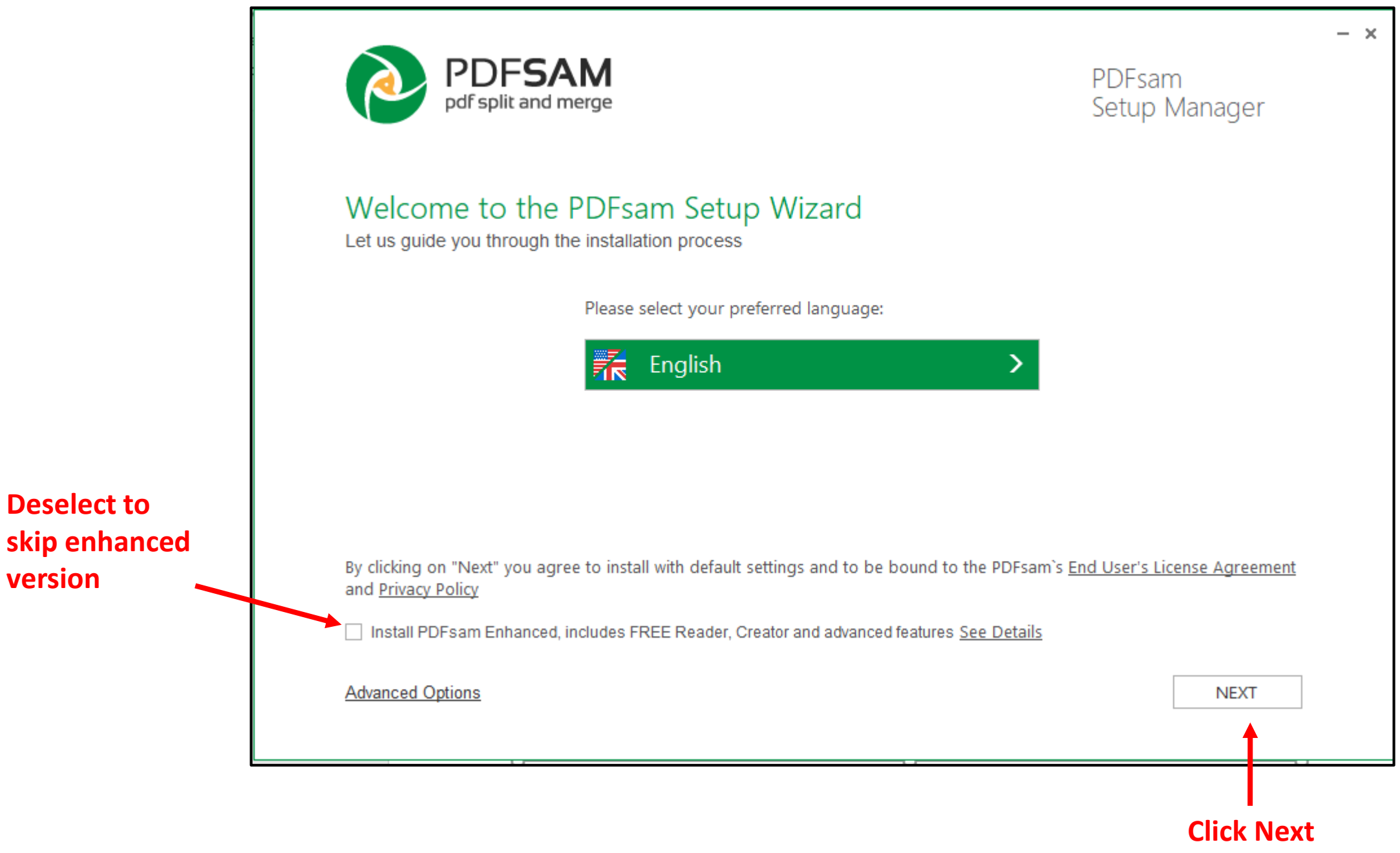

#### **Open Application**

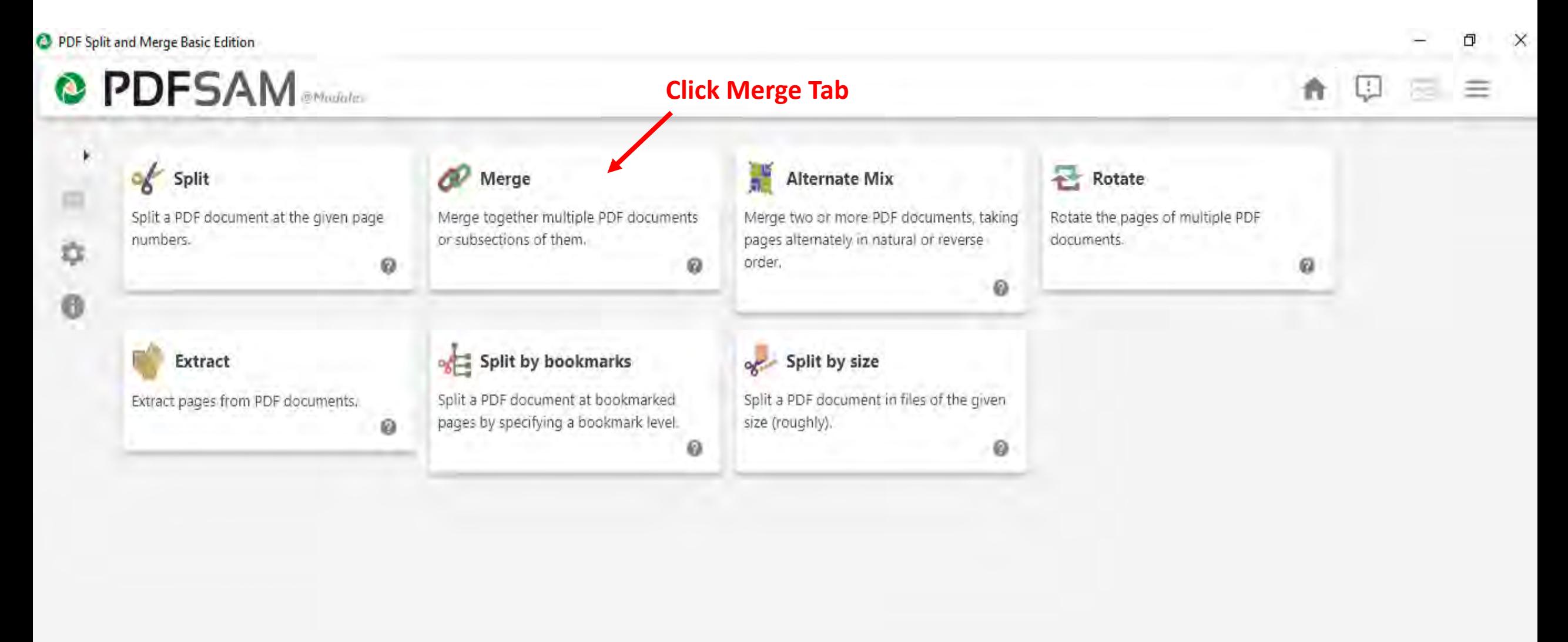

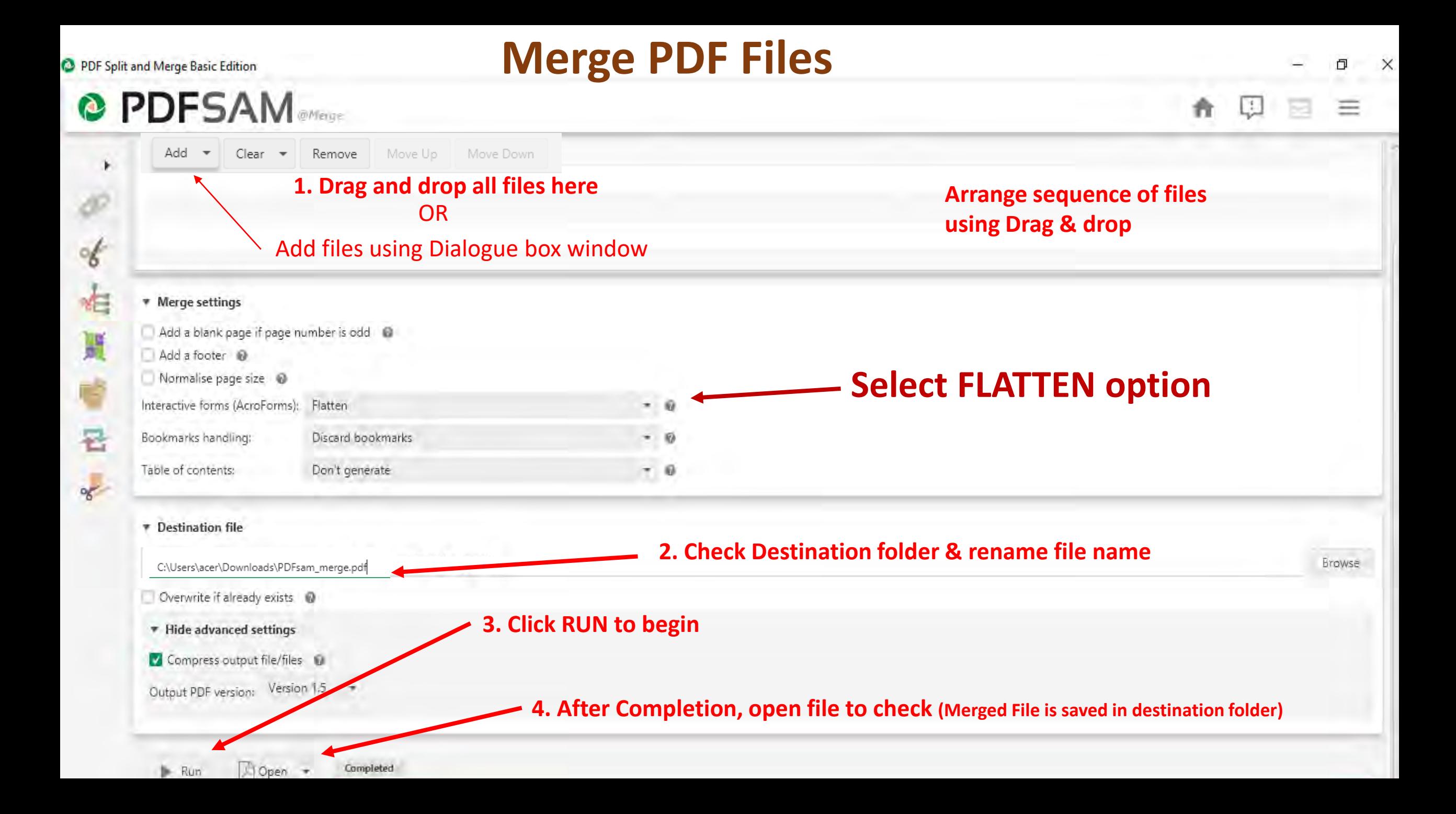

## **How to use TOTP (Time-based One-time Password)**

### **Using Google Authenticator tool**

**\* You may use TOTP if you are facing difficulty in receiving OTP SMS due to poor network.**

## Visit<https://esign.e-mudhra.com/>

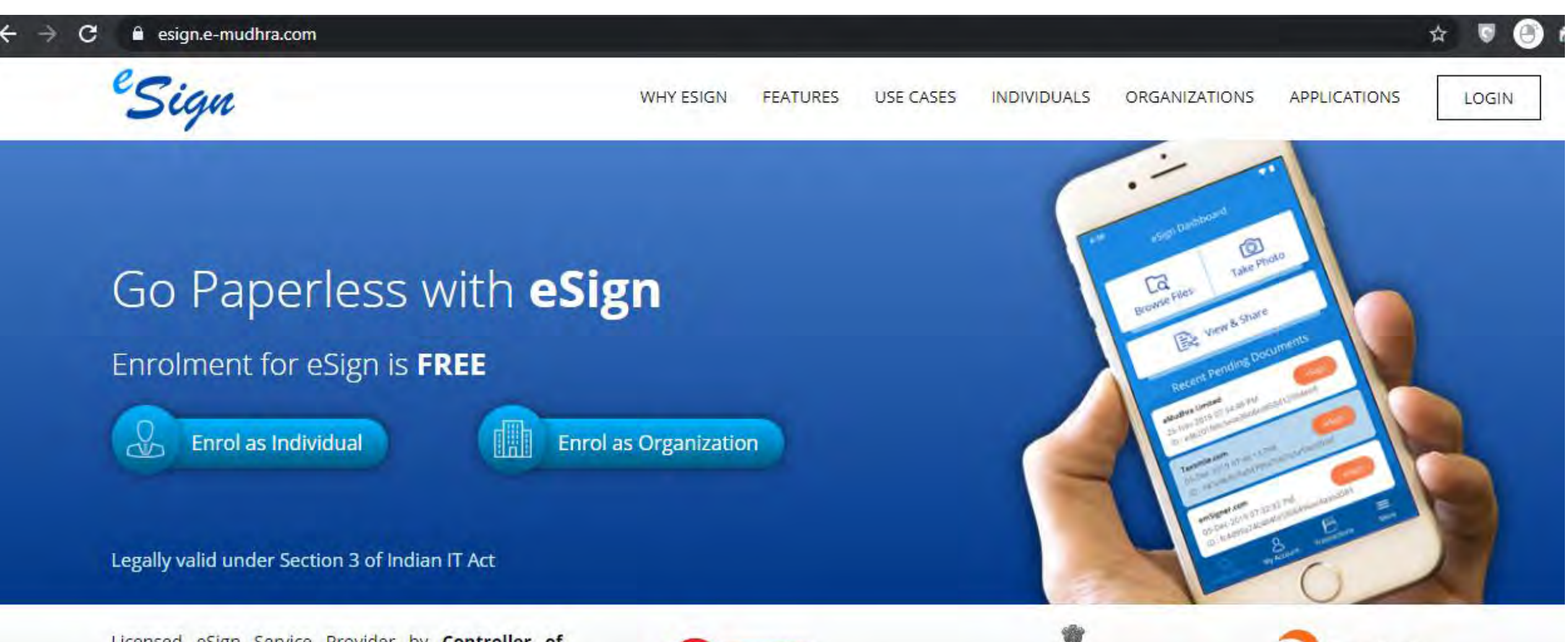

Licensed eSign Service Provider by Controller of Certifying Authorities, Ministry of Electronics and Information Technology. A digital India initiative.

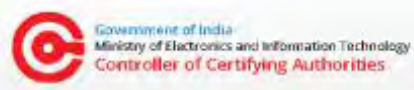

Ministry of Electronics and Information Technology Government of India

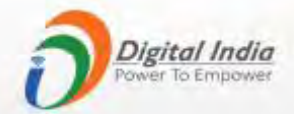

#### **Login with your eMudhra credentials**

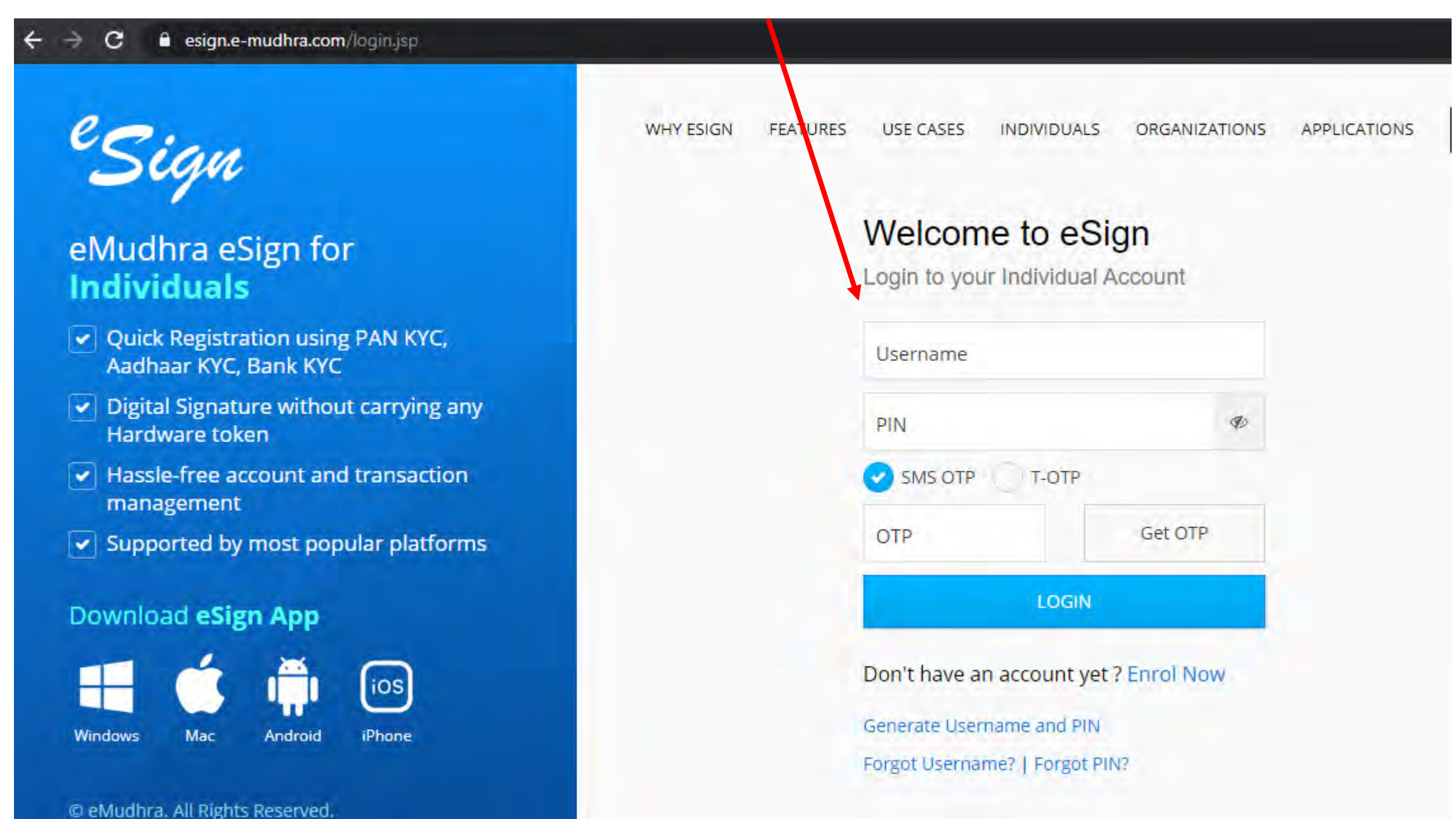

#### **Go to View Profile tab**

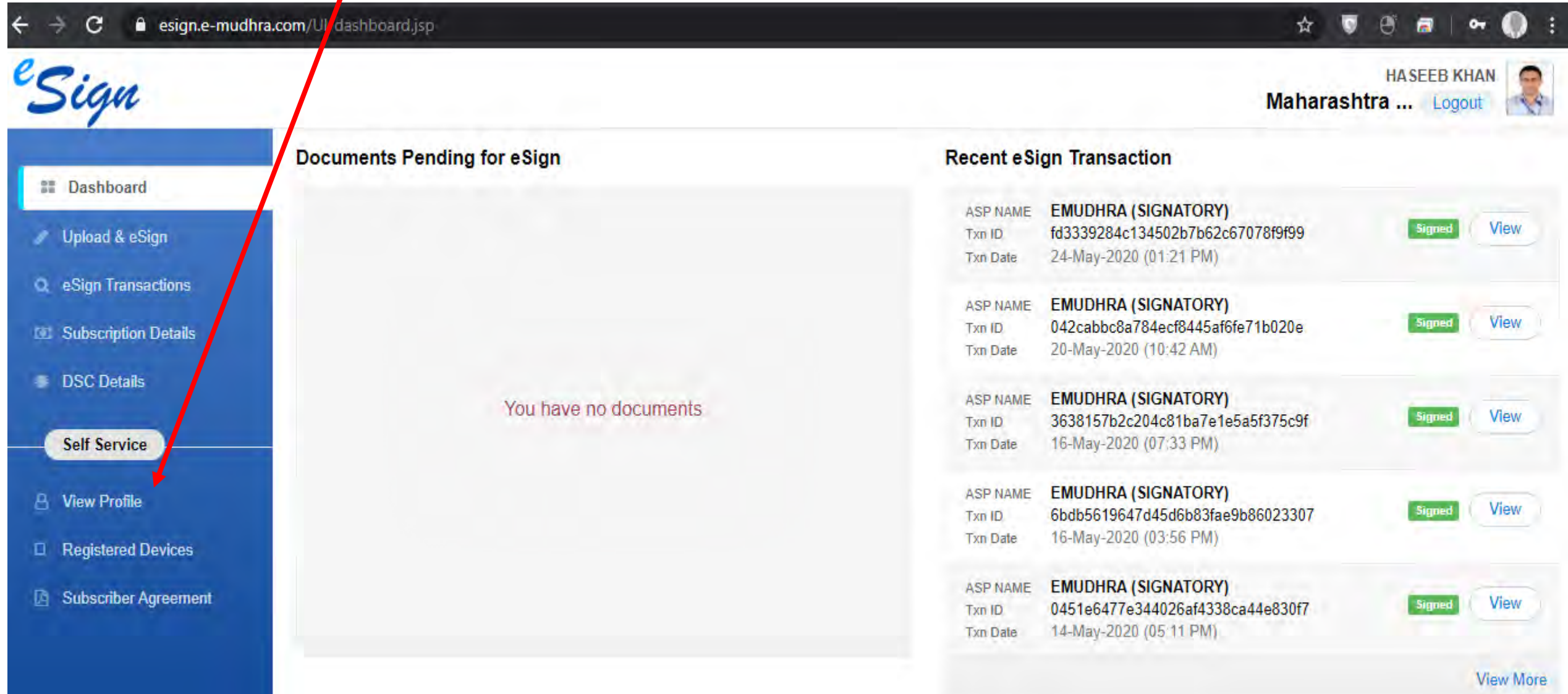

#### **Click enable T-OTP**

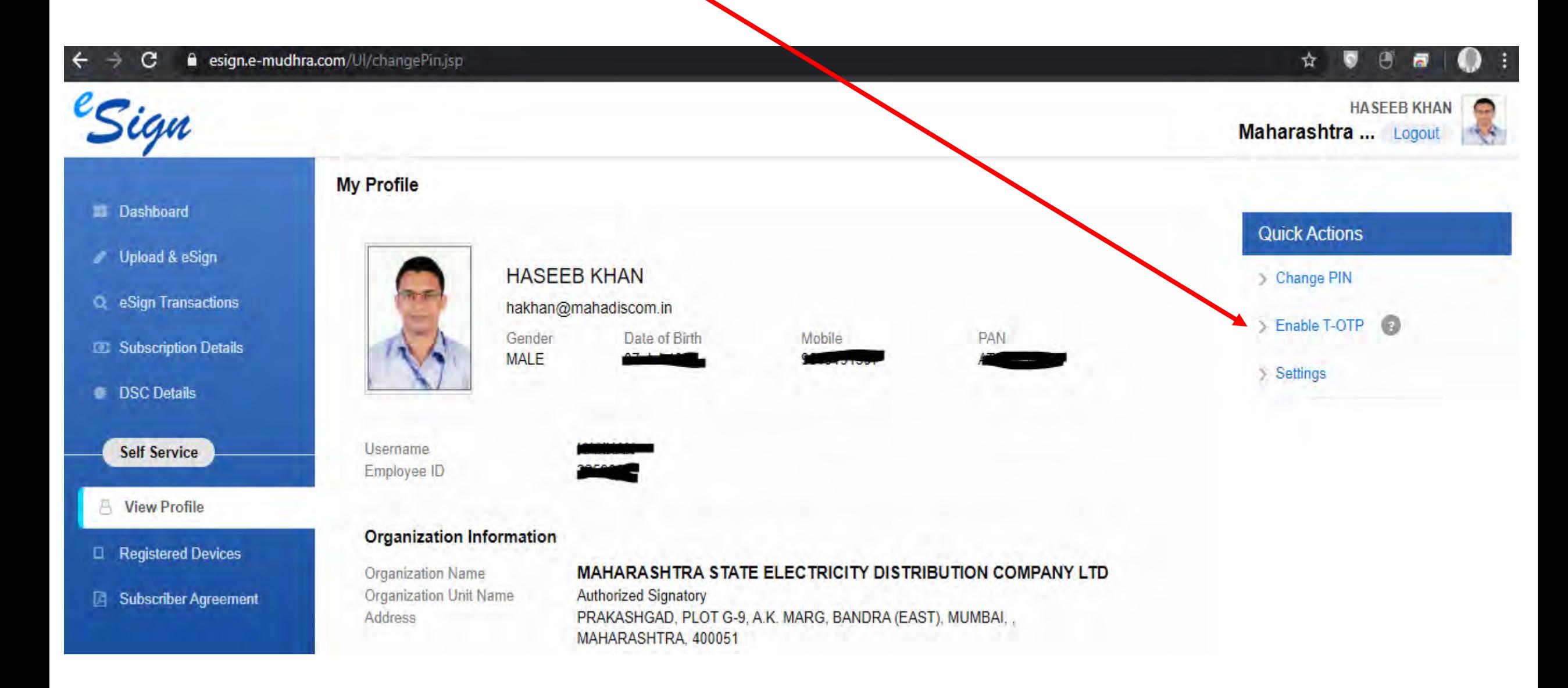

#### **Pop-up will appear for T-OTP**

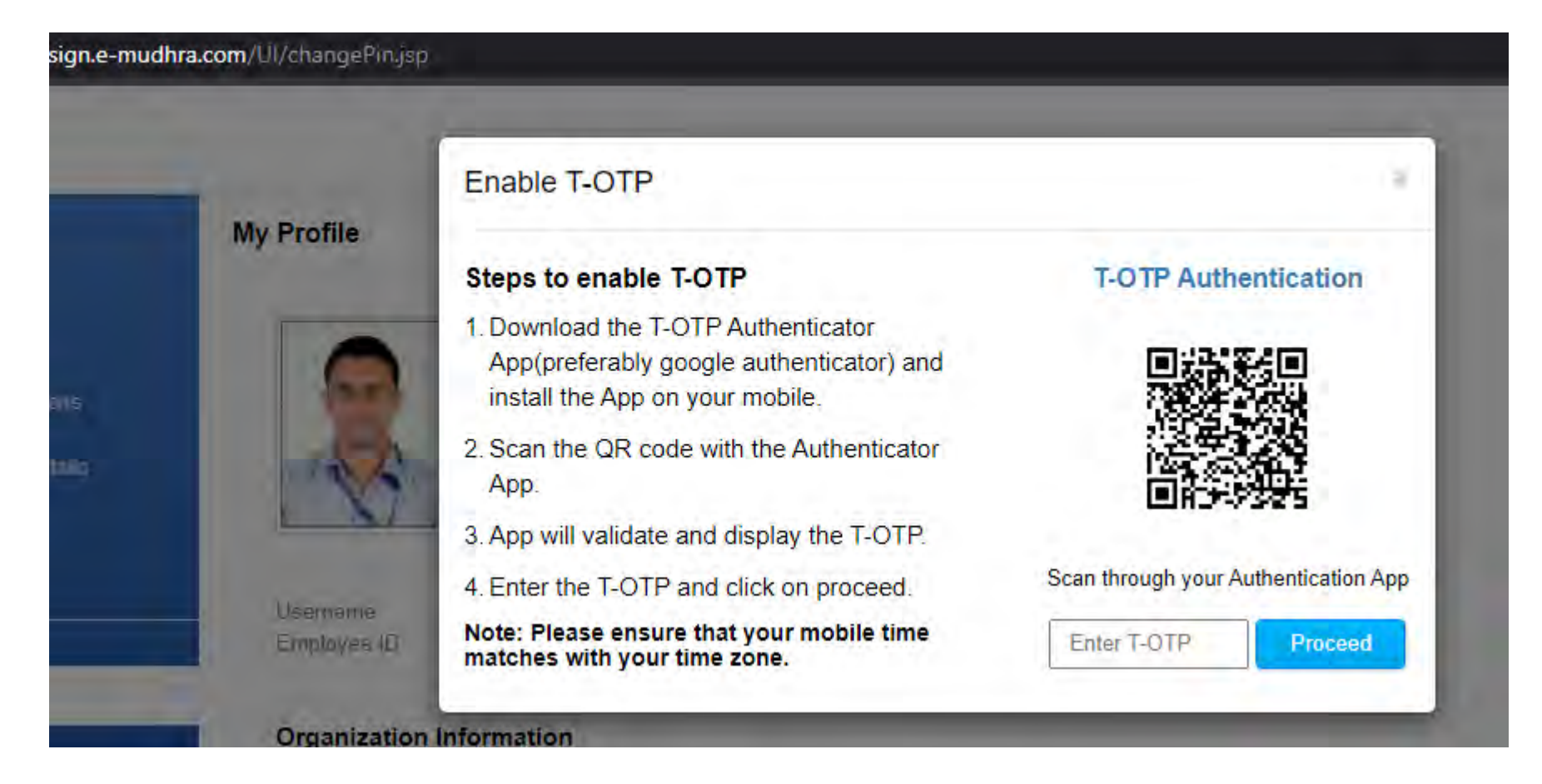

#### **Install Google Authenticator app in your mobile phone from Google Play Store or iOS App Store**

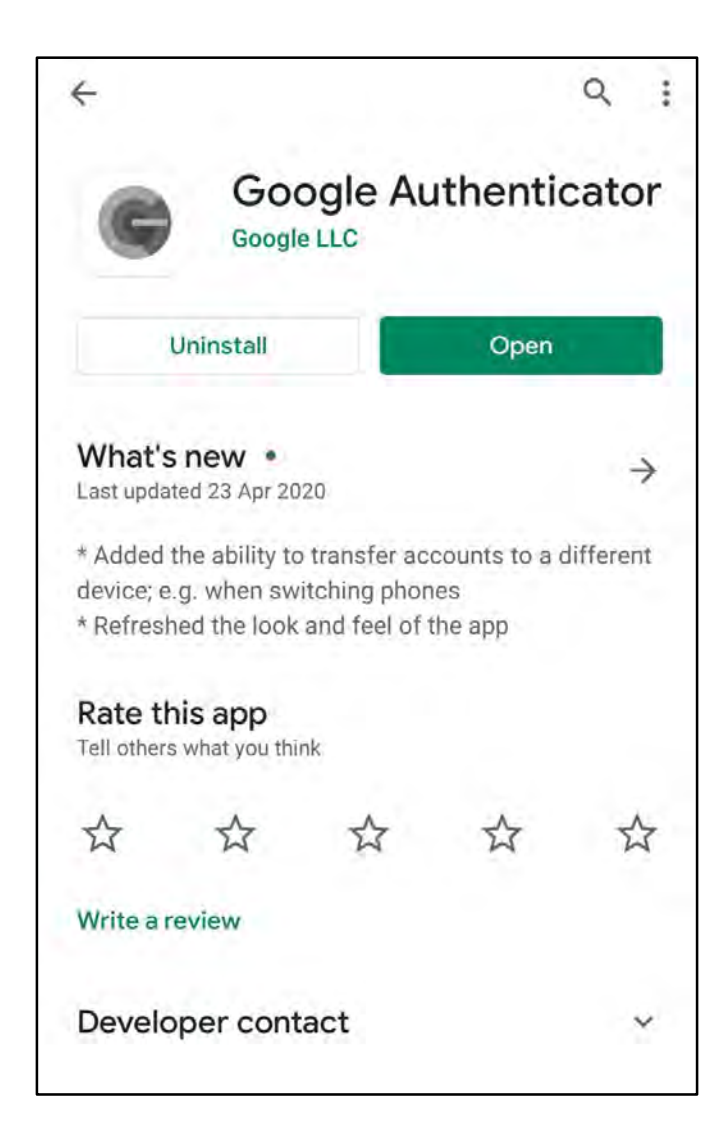

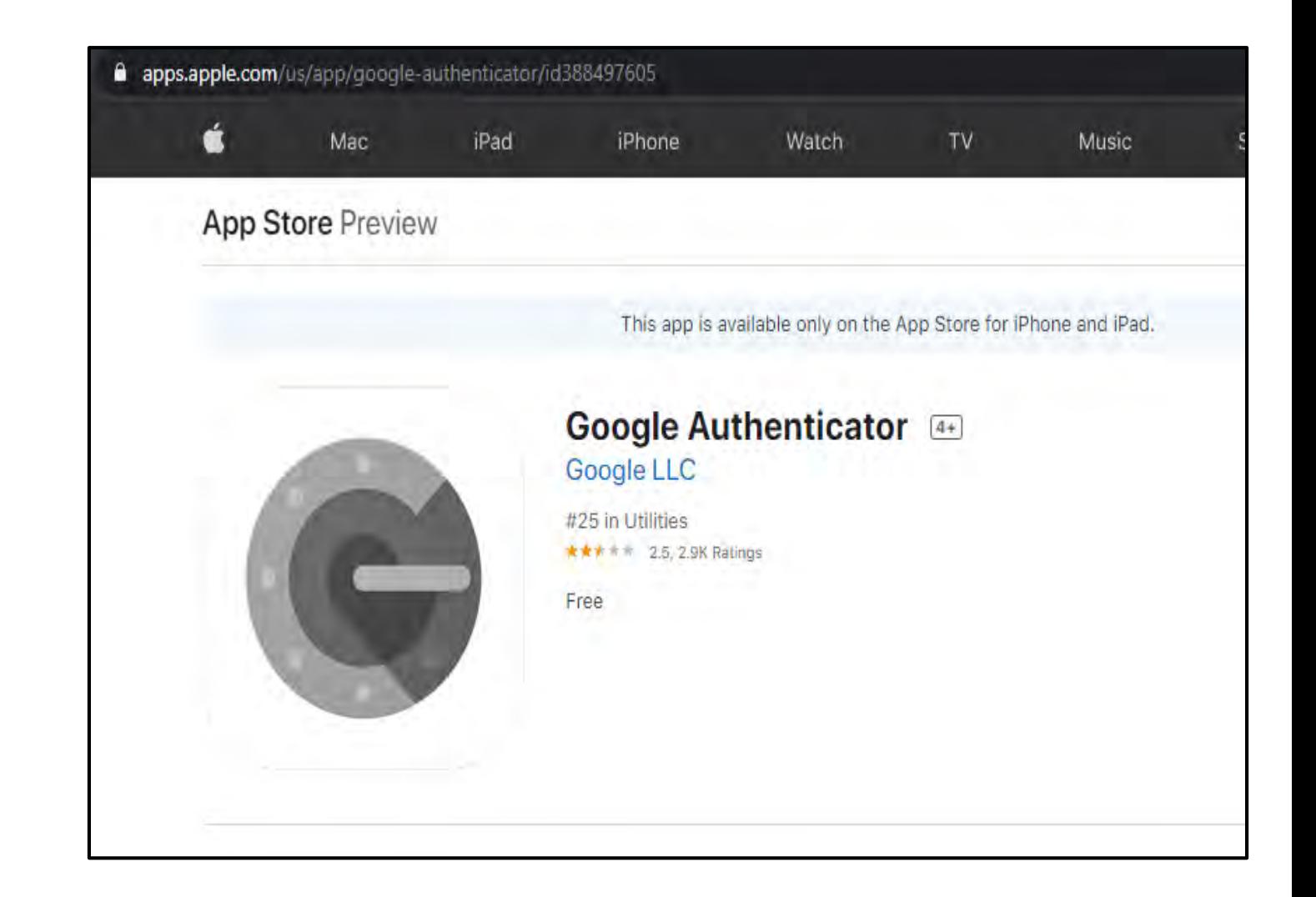

#### **Open Google Authenticator App**

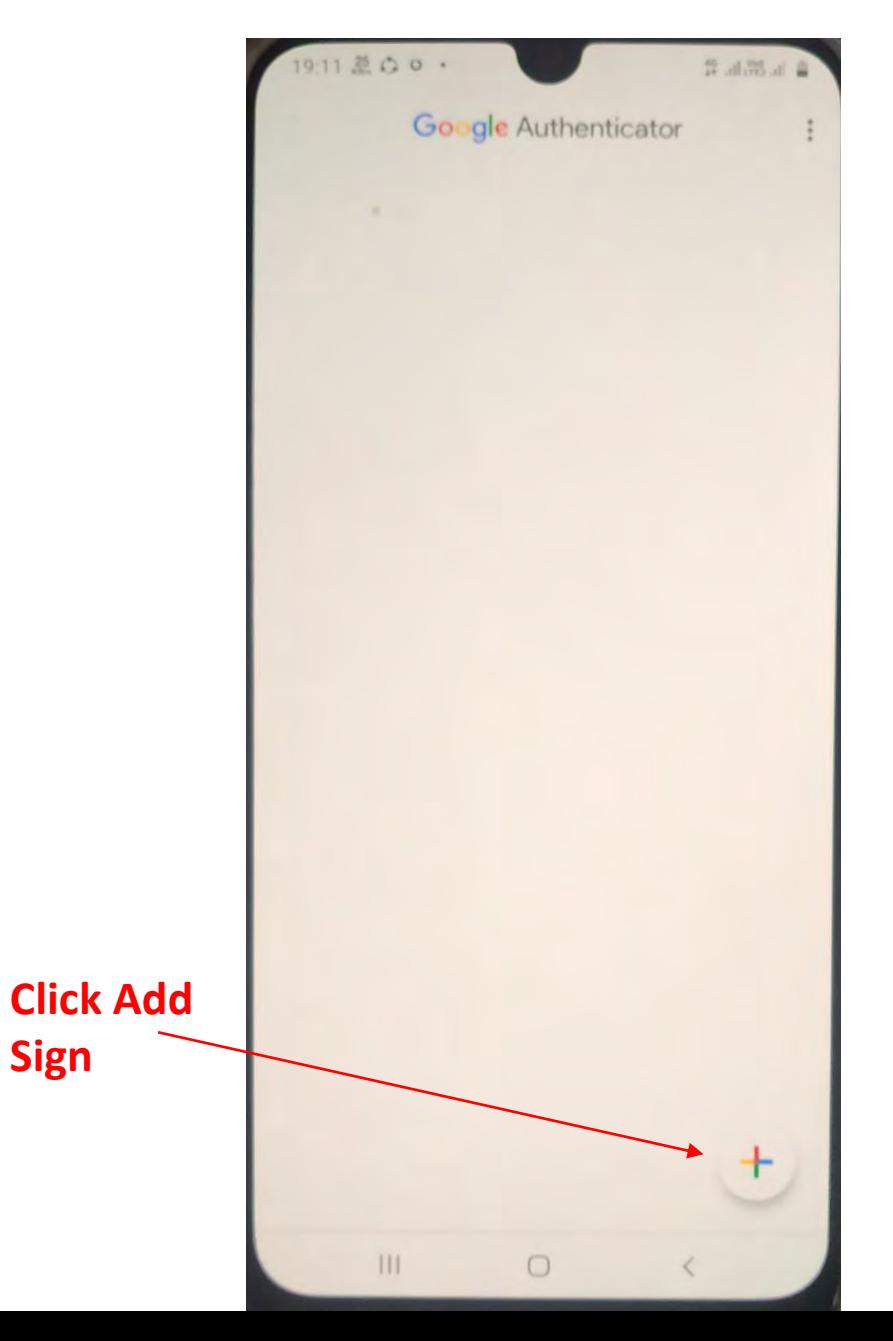

**Sign** 

#### **Click Scan a QR Code**

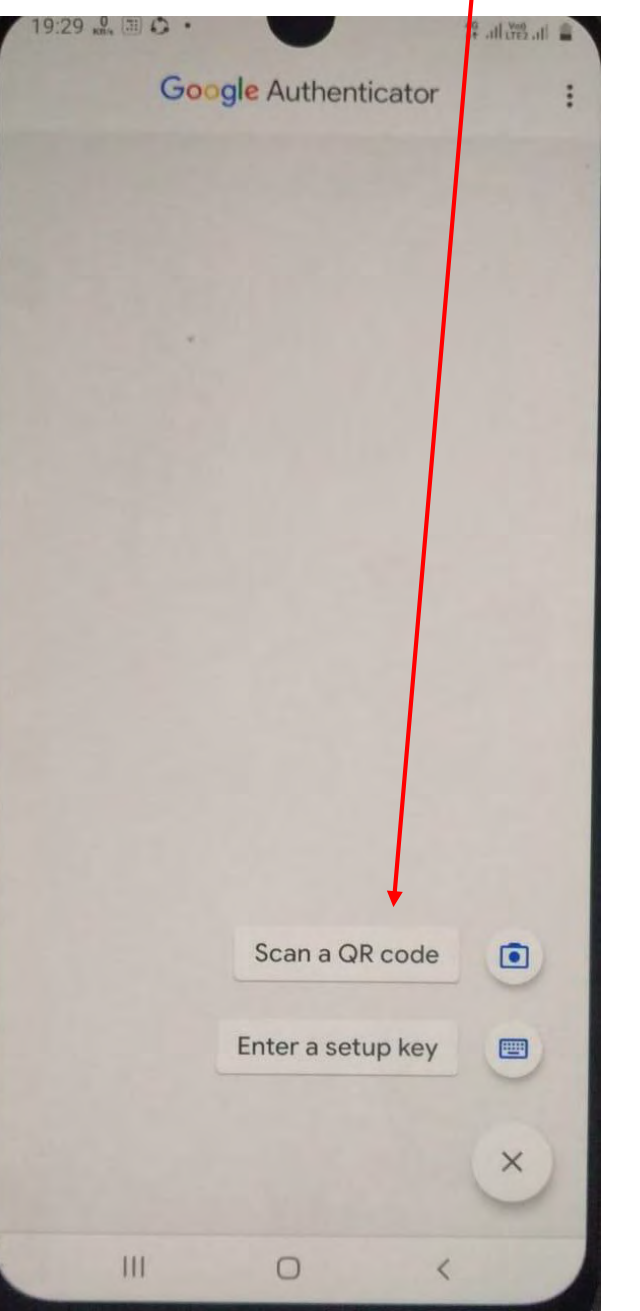

Camera Scanner will appear. Focus the Scanner towards QR code in eMudhra site

**After Scanning QR code, account will be added and time based OTP will appear**

**(This code will change every minute)**

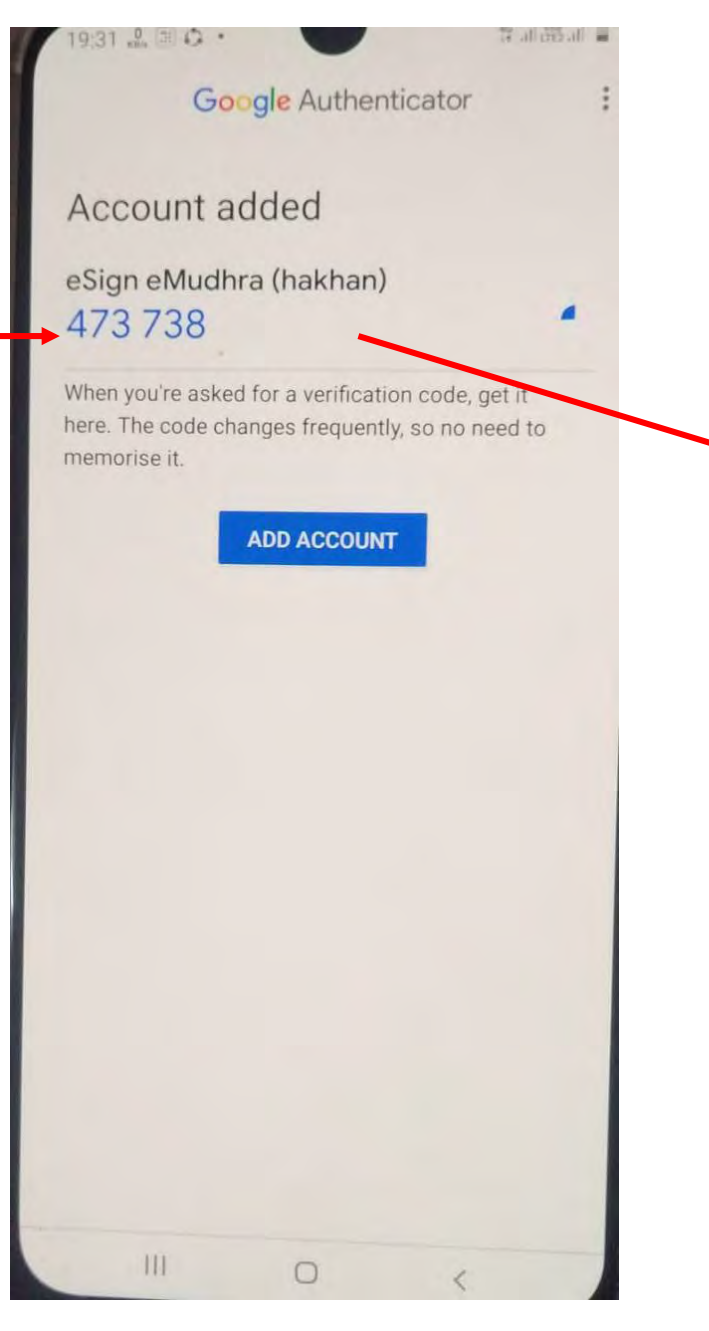

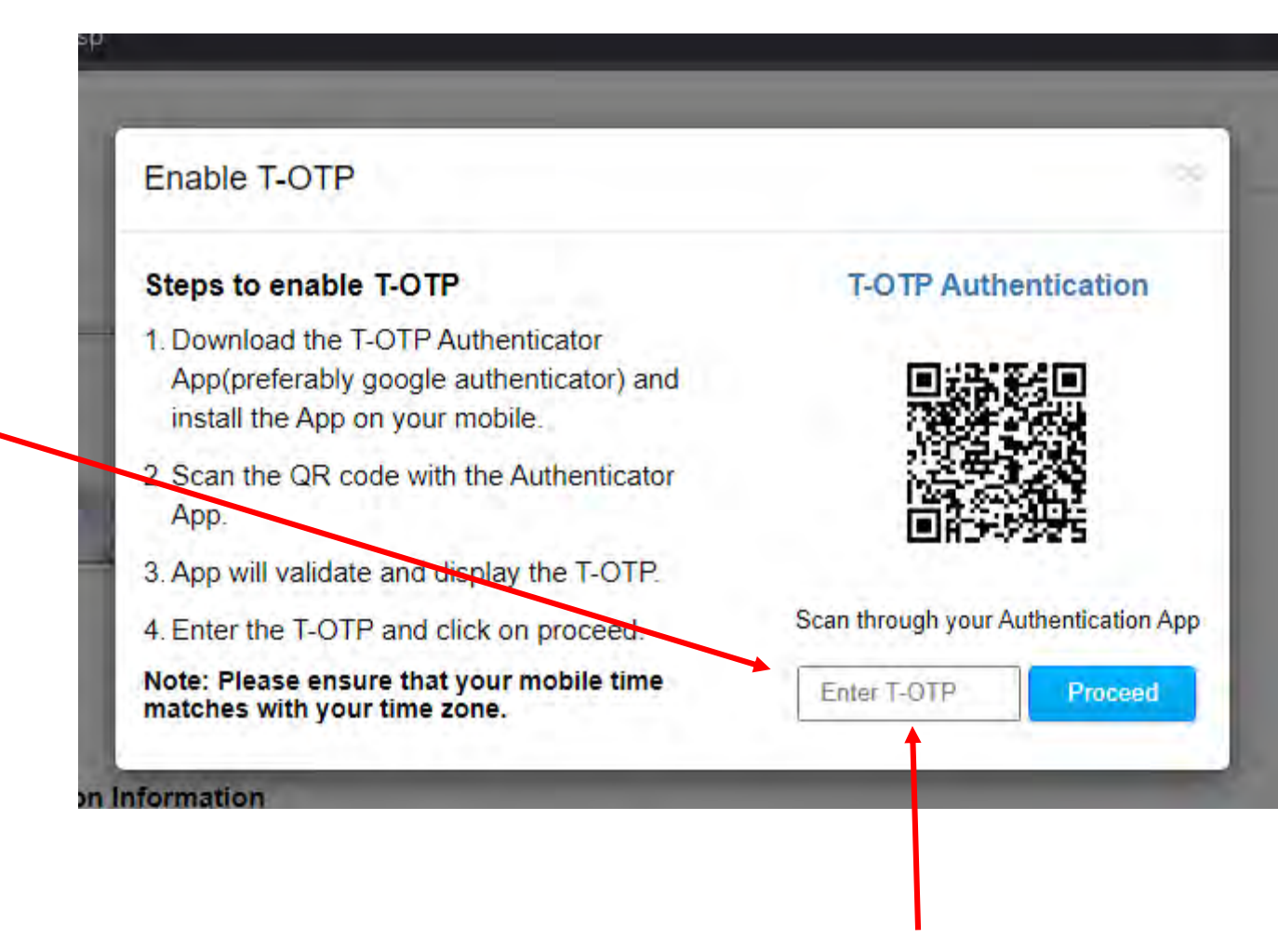

**Enter the 6 digit code shown in Google Authenticator in the above T-OTP box and click 'Proceed' to confirm addition of account.** 

#### **Confirmation of account addition will appear**

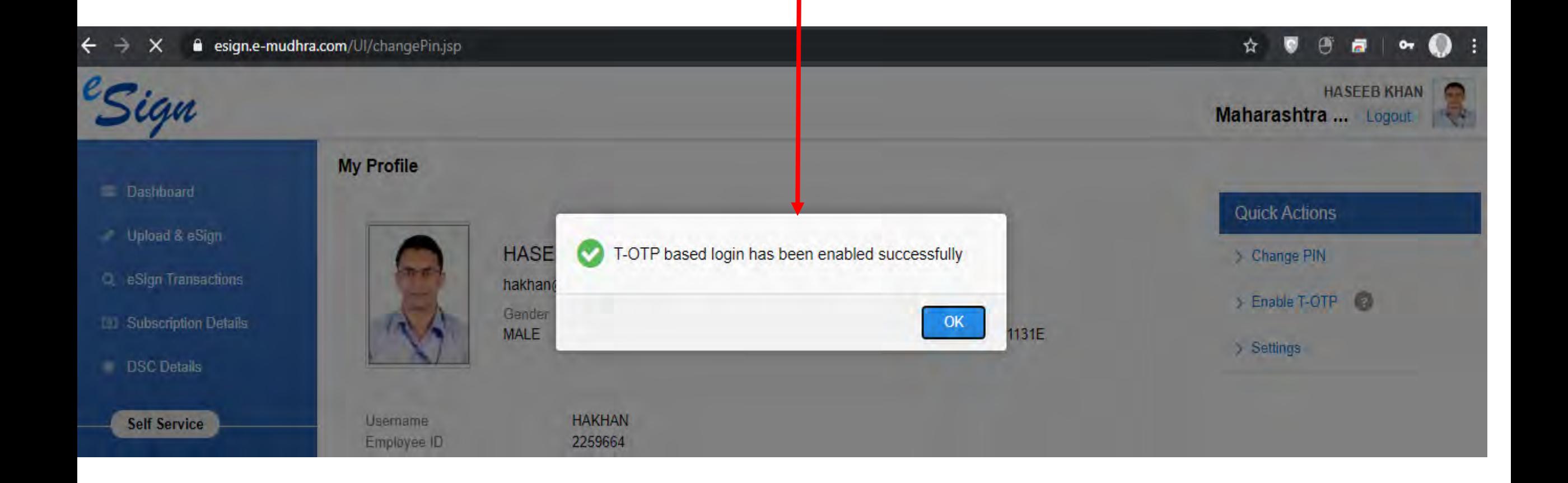

#### **Now, you may authenticate yourself via Google Authenticate app instead of SMS OTP**

#### Whenever you open Google Authenticator App, a 6 digit code will appear for 1 minute

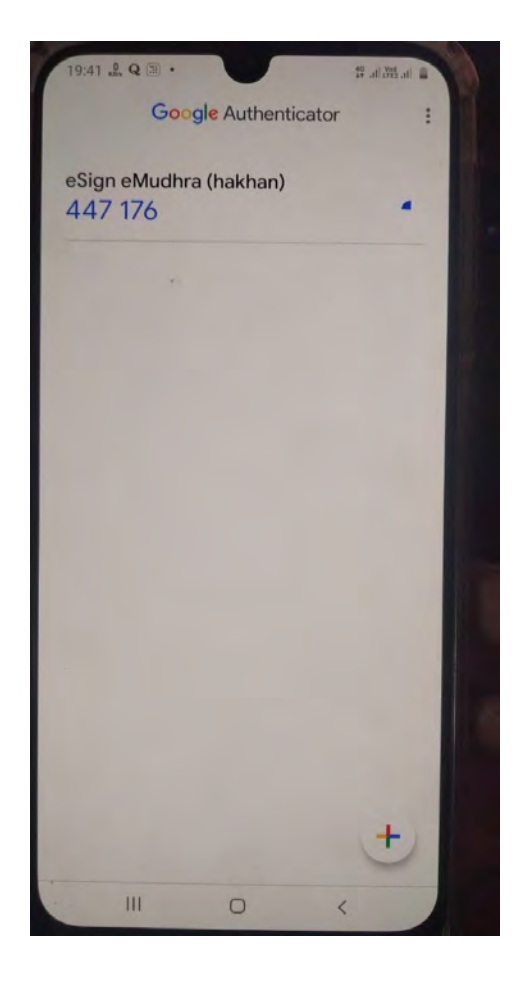

**Click T-OTP and enter the 6 digit code from Google Authenticator app (within 1 minute) for eSign.** 

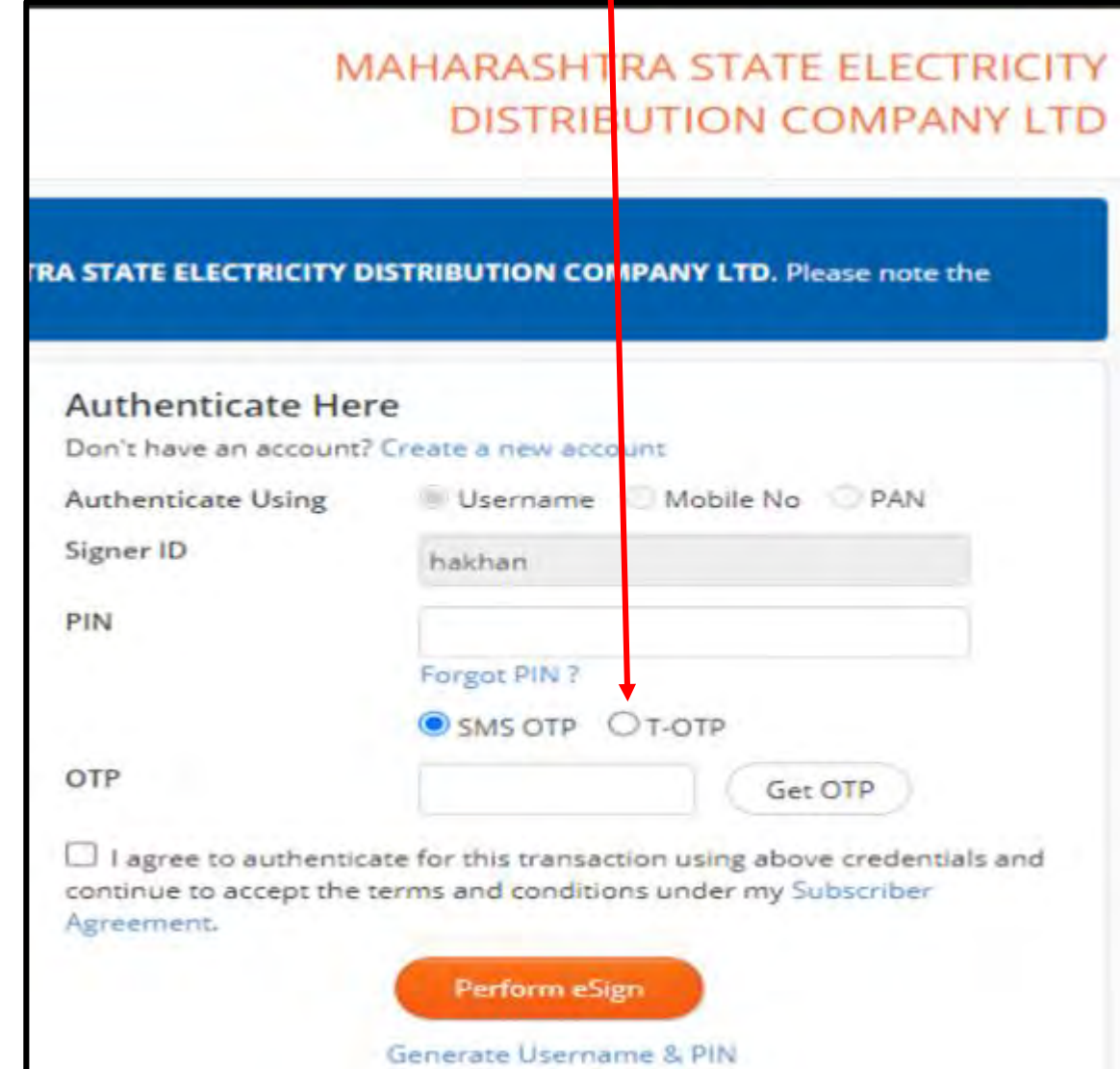

## **How to flatten the PDF**

#### **Using Microsoft Print to PDF tool**

\*By default available in Windows

Flatten means converting all fields of PDF (eg. eSign, Tables, Forms, etc) into image in the PDF file. Incorrect merging of fields may give error sometimes, therefore repairing (flattening) the PDF file is necessary before uploading in DMS.

(to avoid errors while e-Signing)

#### 1.Open the PDF file in Adobe Acrobat Reader

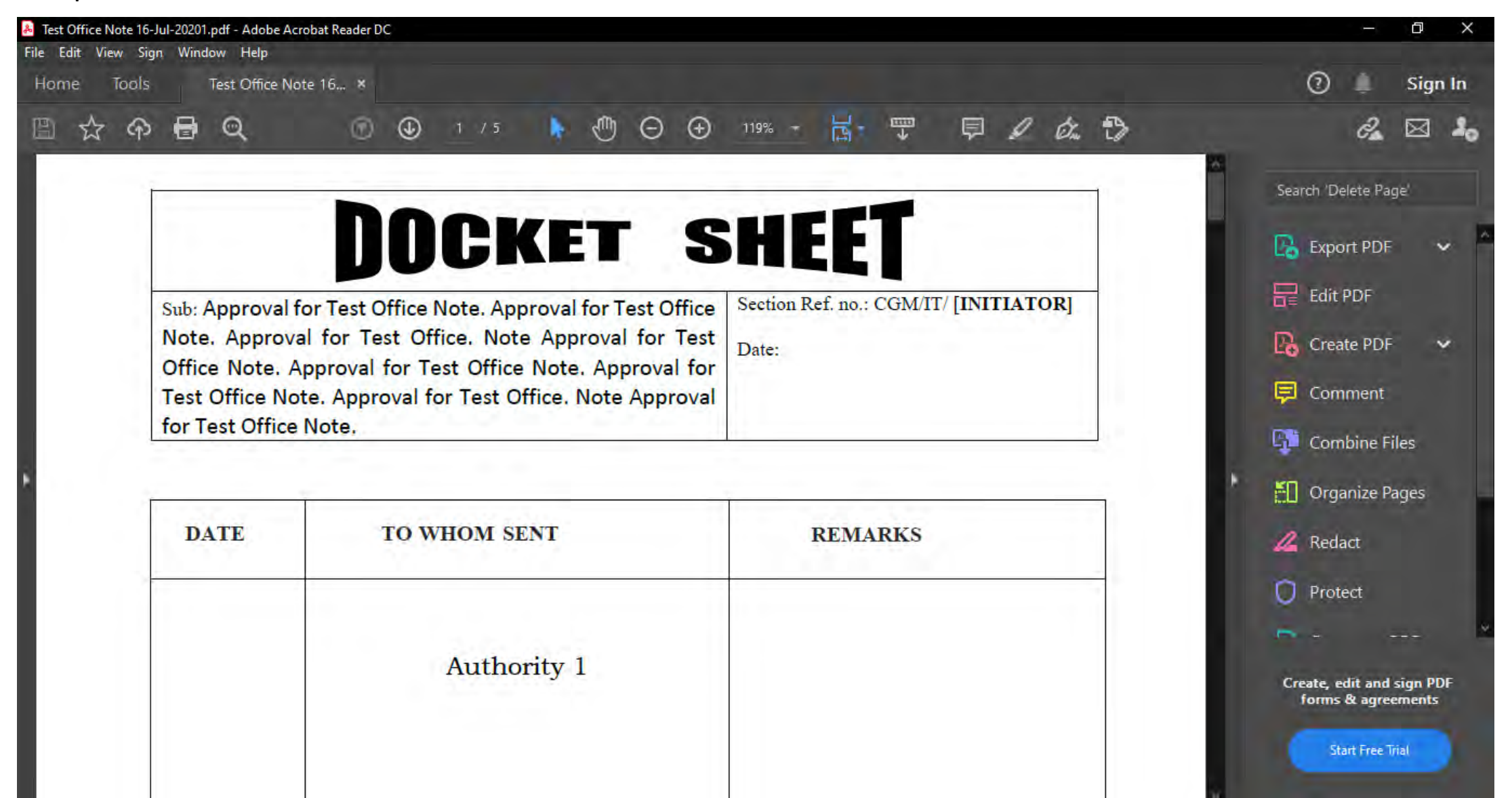

(to avoid errors while e-Signing)

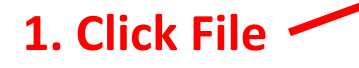

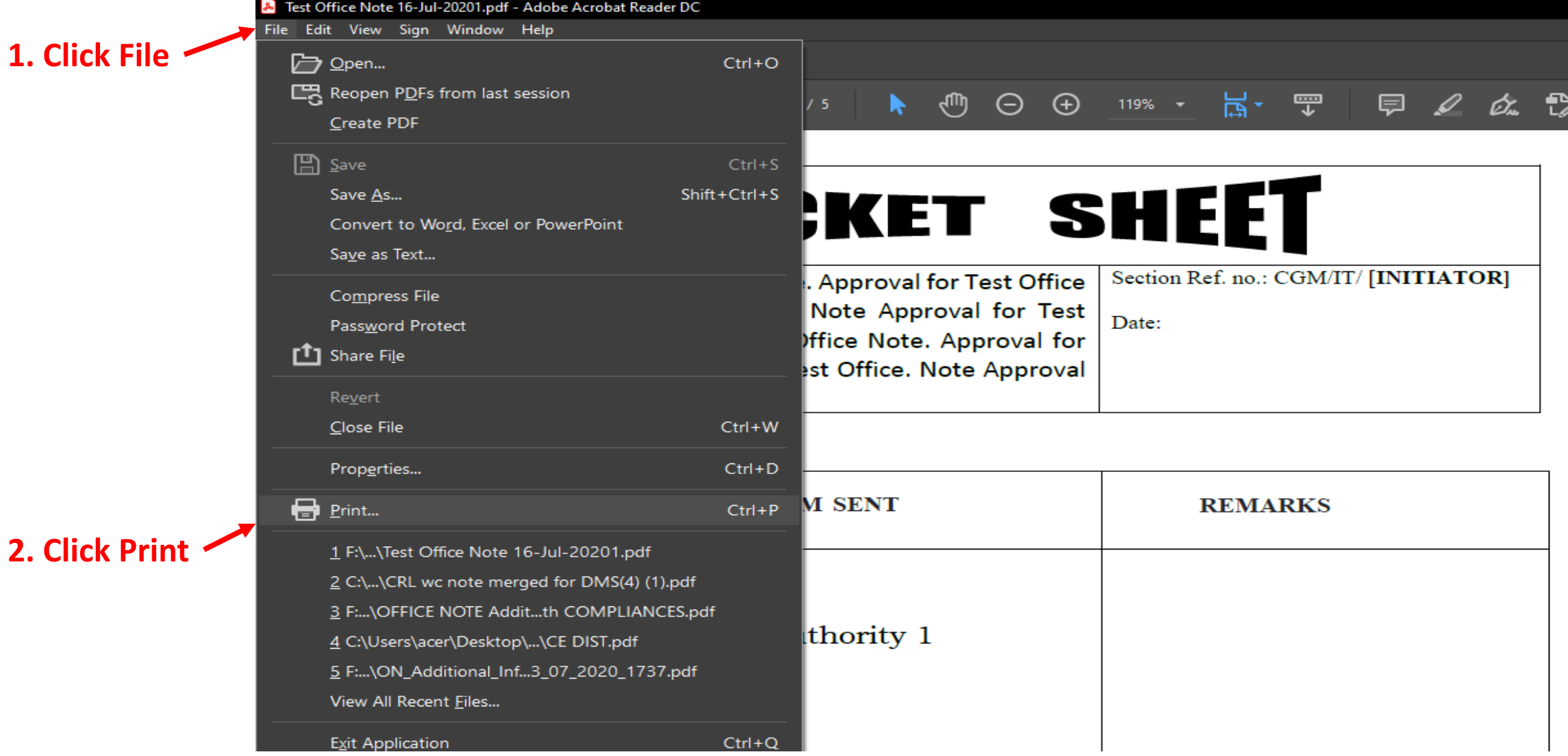

#### (to avoid errors while e-Signing)

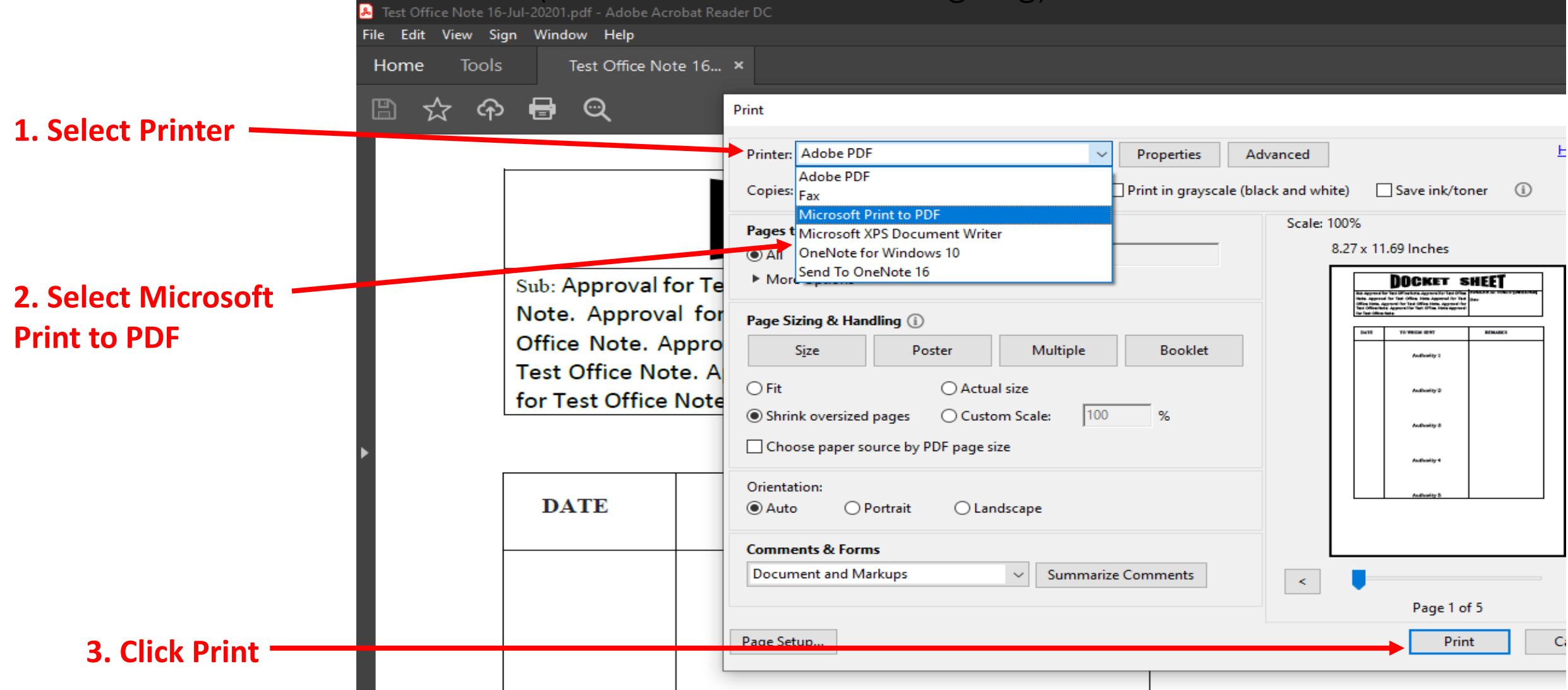

*\*If Microsoft Print to PDF is unavailable (Older version of Windows) or deleted, you may use CutePDF as printer. [Click here](http://cutepdf.com/download/CuteWriter.exe)  to install CutePDF.* 

(to avoid errors while e-Signing)

#### File Saving dialog box will appear

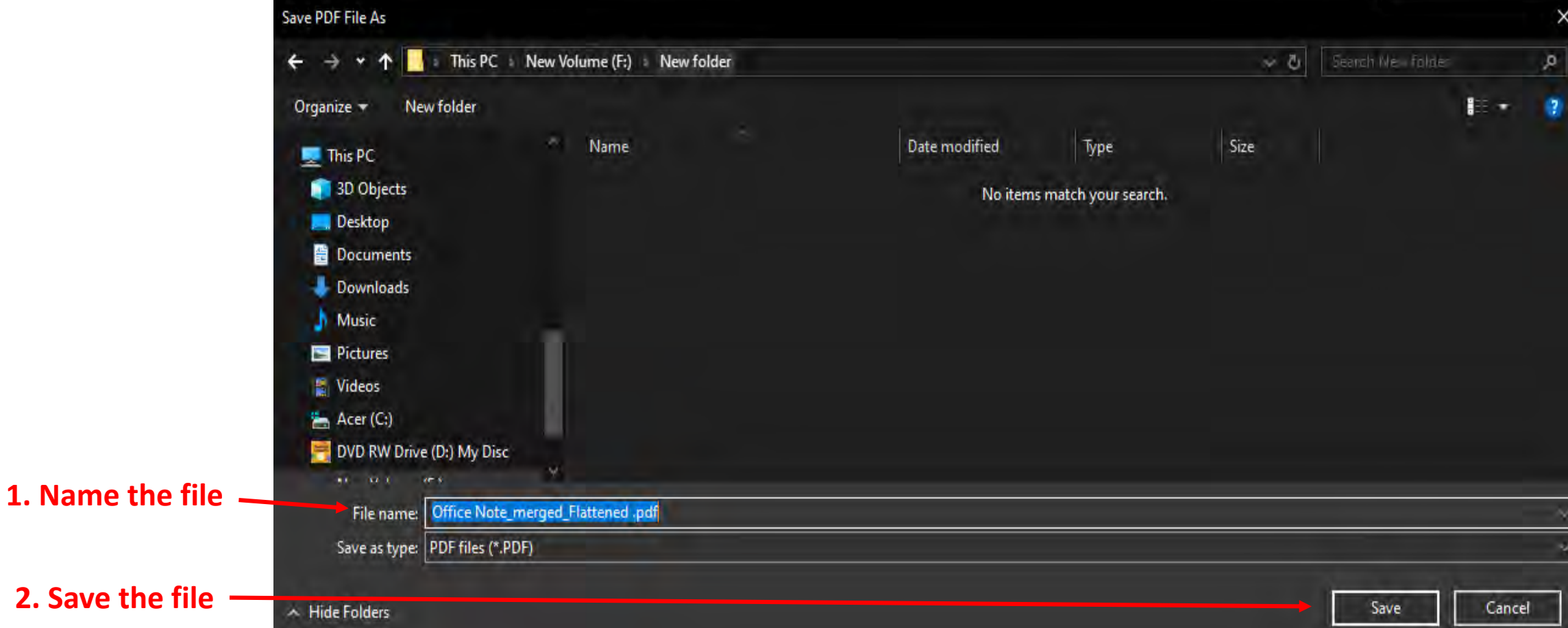

#### **Upload the newly saved PDF file into DMS**

## **How to Compress the PDF**

**Using** [freepdfcompressor](http://www.freepdfcompressor.com/) **tool**

\*Free Software to be installed in Windows

Compressing file makes it easier to upload /download the PDF files in DMS. Compressed PDF files also takes less space on DMS server..

### Compress the PDF File

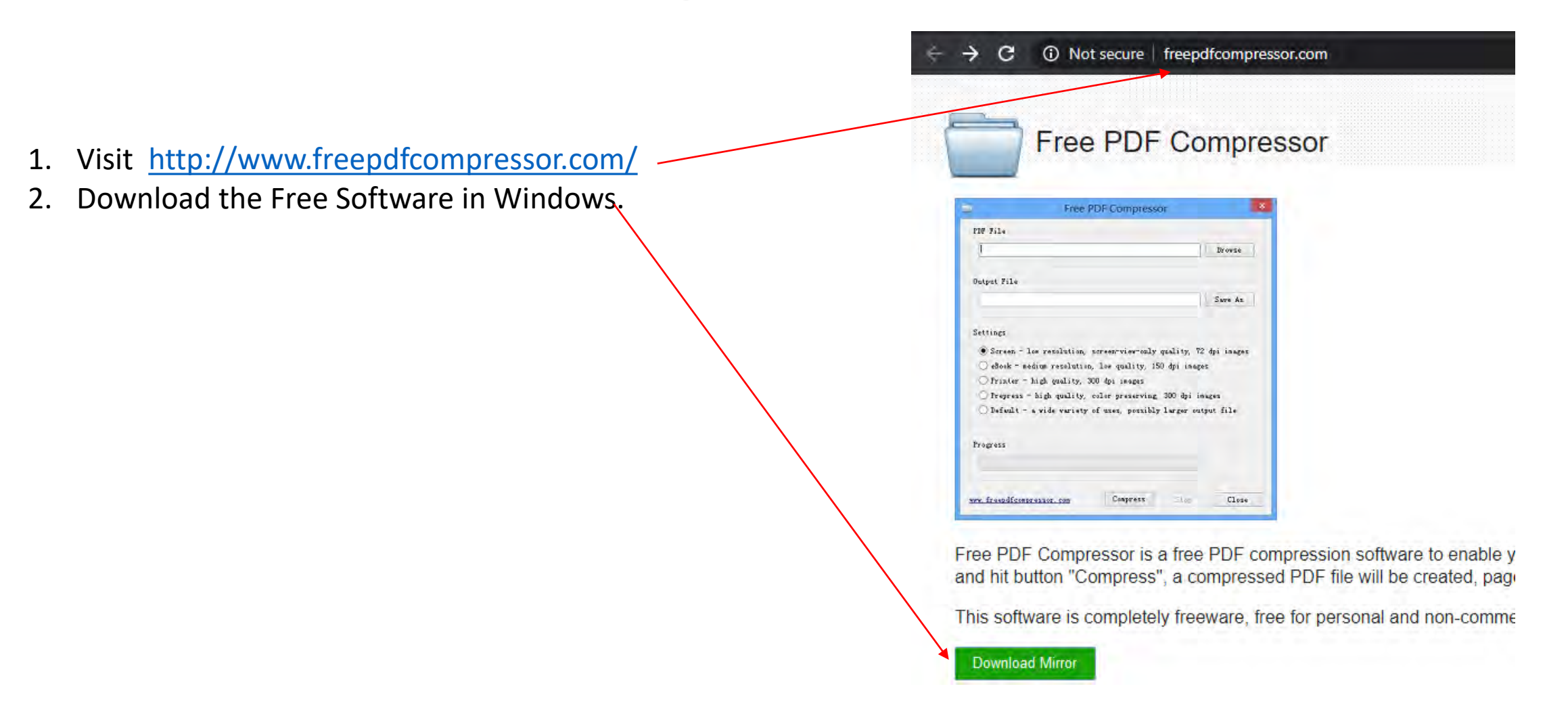

You may also use online compression tools [www.easepdf.com,](http://www.easepdf.com/) [www.ilovepdf.com](http://www.ilovepdf.com/), [ww.pdf2go.com](http://www.pdf2go.com/), etc. to reduce the size before uploading. But Data Privacy concerns should be first considered before using online tools.

### Compress the PDF File

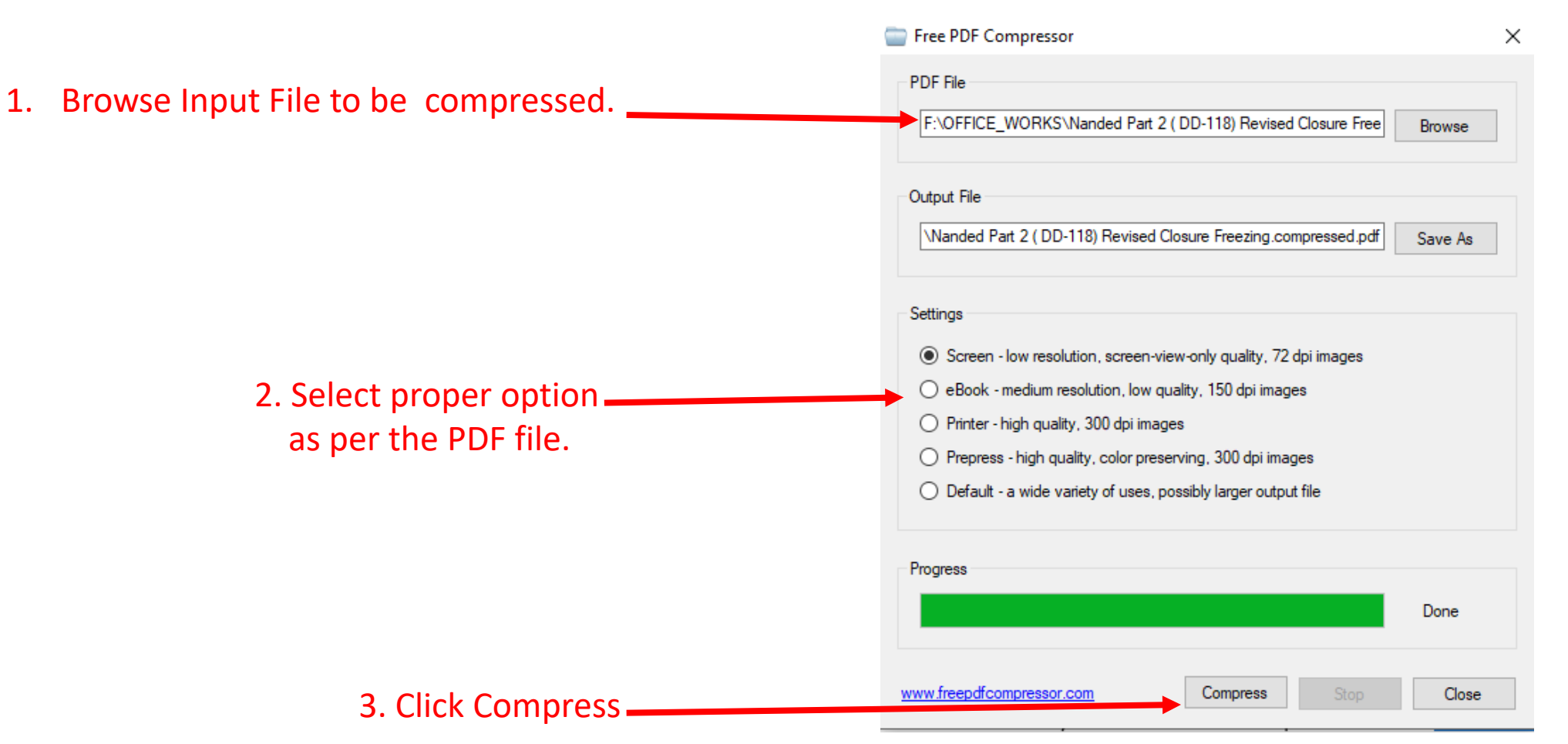

You may also use online compression tools [www.easepdf.com](http://www.easepdf.com/), [www.ilovepdf.com,](http://www.ilovepdf.com/) [ww.pdf2go.com](http://www.pdf2go.com/), etc. to reduce the size before uploading. But Data Privacy concerns should be first considered before using online tools.

## **How to add Pre-Page in Office Note for DMS**

## **How to add Pre-Page**

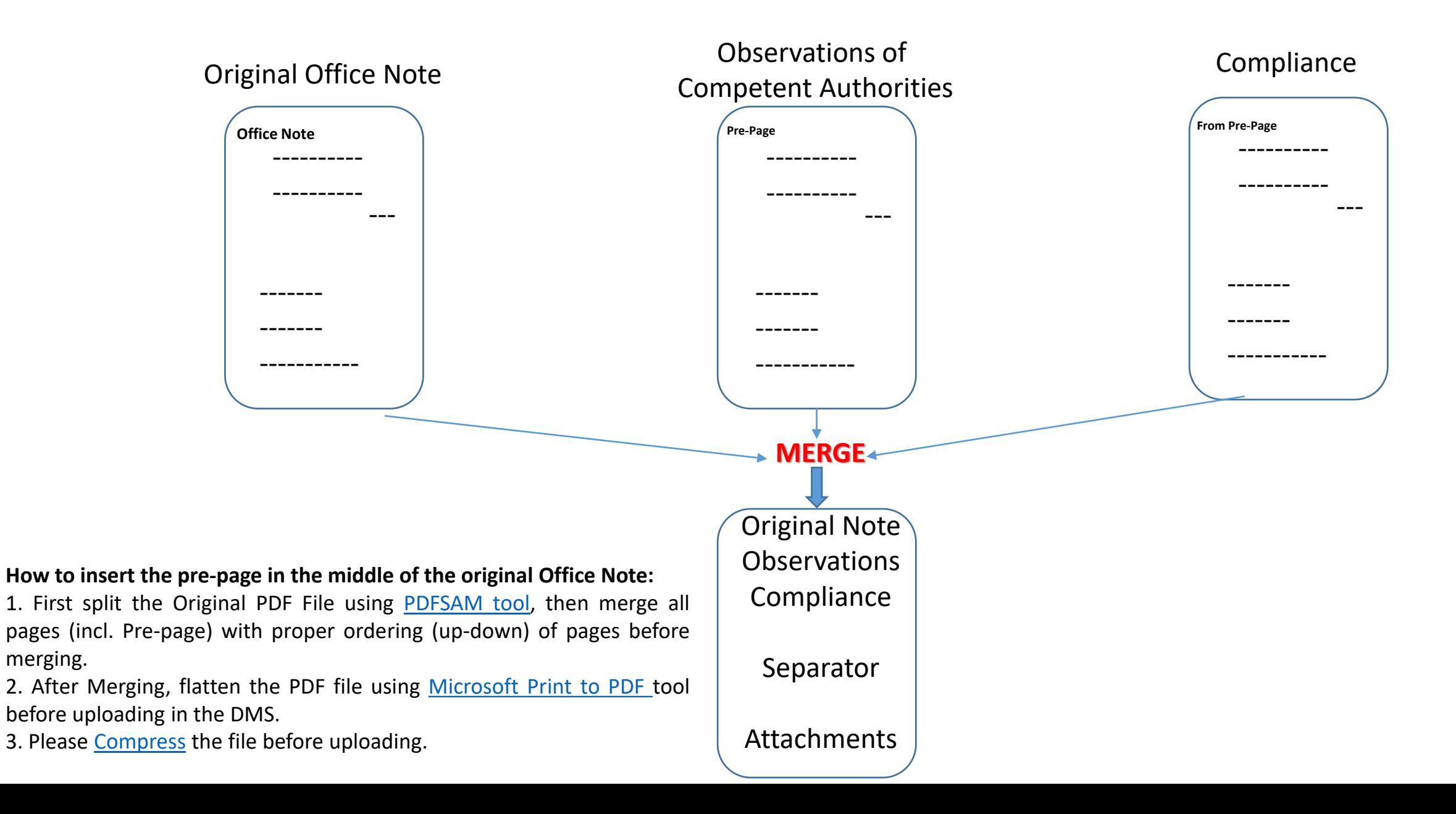

## **THANK YOU**